## aludu CISCO.

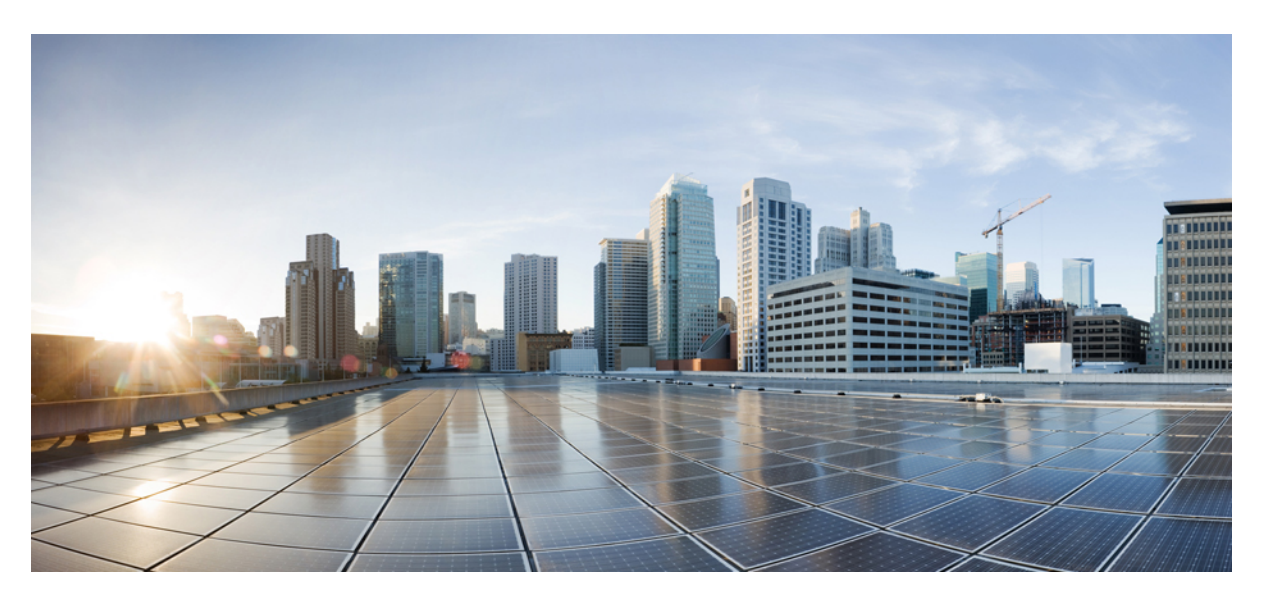

## **Cisco Catalyst 9800-L Wireless Controller Hardware Installation Guide**

**First Published:** 2019-04-04 **Last Modified:** 2020-11-30

### **Americas Headquarters**

Cisco Systems, Inc. 170 West Tasman Drive San Jose, CA 95134-1706 USA http://www.cisco.com Tel: 408 526-4000 800 553-NETS (6387) Fax: 408 527-0883

THE SPECIFICATIONS AND INFORMATION REGARDING THE PRODUCTS IN THIS MANUAL ARE SUBJECT TO CHANGE WITHOUT NOTICE. ALL STATEMENTS, INFORMATION, AND RECOMMENDATIONS IN THIS MANUAL ARE BELIEVED TO BE ACCURATE BUT ARE PRESENTED WITHOUT WARRANTY OF ANY KIND, EXPRESS OR IMPLIED. USERS MUST TAKE FULL RESPONSIBILITY FOR THEIR APPLICATION OF ANY PRODUCTS.

THE SOFTWARE LICENSE AND LIMITED WARRANTY FOR THE ACCOMPANYING PRODUCT ARE SET FORTH IN THE INFORMATION PACKET THAT SHIPPED WITH THE PRODUCT AND ARE INCORPORATED HEREIN BY THIS REFERENCE. IF YOU ARE UNABLE TO LOCATE THE SOFTWARE LICENSE OR LIMITED WARRANTY, CONTACT YOUR CISCO REPRESENTATIVE FOR A COPY.

The following information is for FCC compliance of Class A devices: This equipment has been tested and found to comply with the limits for a Class A digital device, pursuant to part 15 of the FCC rules. These limits are designed to provide reasonable protection against harmful interference when the equipment is operated in a commercial environment. This equipment generates, uses, and can radiate radio-frequency energy and, if not installed and used in accordance with the instruction manual, may cause harmful interference to radio communications. Operation of this equipment in a residential area is likely to cause harmful interference, in which case users will be required to correct the interference at their own expense.

The following information is for FCC compliance of Class B devices: This equipment has been tested and found to comply with the limits for a Class B digital device, pursuant to part 15 of the FCC rules. These limits are designed to provide reasonable protection against harmful interference in a residential installation. This equipment generates, uses and can radiate radio frequency energy and, if not installed and used in accordance with the instructions, may cause harmful interference to radio communications. However, there is no guarantee that interference will not occur in a particular installation. If the equipment causes interference to radio or television reception, which can be determined by turning the equipment off and on, users are encouraged to try to correct the interference by using one or more of the following measures:

- Reorient or relocate the receiving antenna.
- Increase the separation between the equipment and receiver.
- Connect the equipment into an outlet on a circuit different from that to which the receiver is connected.
- Consult the dealer or an experienced radio/TV technician for help.

Modifications to this product not authorized by Cisco could void the FCC approval and negate your authority to operate the product.

The Cisco implementation of TCP header compression is an adaptation of a program developed by the University of California, Berkeley (UCB) as part of UCB's public domain version of the UNIX operating system. All rights reserved. Copyright © 1981, Regents of the University of California.

NOTWITHSTANDING ANY OTHER WARRANTY HEREIN, ALL DOCUMENT FILES AND SOFTWARE OF THESE SUPPLIERS ARE PROVIDED "AS IS" WITH ALL FAULTS. CISCO AND THE ABOVE-NAMED SUPPLIERS DISCLAIM ALL WARRANTIES, EXPRESSED OR IMPLIED, INCLUDING, WITHOUT LIMITATION, THOSE OF MERCHANTABILITY, FITNESS FOR A PARTICULAR PURPOSE AND NONINFRINGEMENT OR ARISING FROM A COURSE OF DEALING, USAGE, OR TRADE PRACTICE.

IN NO EVENT SHALL CISCO OR ITS SUPPLIERS BE LIABLE FOR ANY INDIRECT, SPECIAL, CONSEQUENTIAL, OR INCIDENTAL DAMAGES, INCLUDING, WITHOUT LIMITATION, LOST PROFITS OR LOSS OR DAMAGE TO DATA ARISING OUT OF THE USE OR INABILITY TO USE THIS MANUAL, EVEN IF CISCO OR ITS SUPPLIERS HAVE BEEN ADVISED OF THE POSSIBILITY OF SUCH DAMAGES.

Any Internet Protocol (IP) addresses and phone numbers used in this document are not intended to be actual addresses and phone numbers. Any examples, command display output, network topology diagrams, and other figures included in the document are shown for illustrative purposes only. Any use of actual IP addresses or phone numbers in illustrative content is unintentional and coincidental.

All printed copies and duplicate soft copies of this document are considered uncontrolled. See the current online version for the latest version.

Cisco has more than 200 offices worldwide. Addresses and phone numbers are listed on the Cisco website at www.cisco.com/go/offices.

Cisco and the Cisco logo are trademarks or registered trademarks of Cisco and/or its affiliates in the U.S. and other countries. To view a list of Cisco trademarks, go to this URL: <https://www.cisco.com/c/en/us/about/legal/trademarks.html>. Third-party trademarks mentioned are the property of their respective owners. The use of the word partner does not imply a partnership relationship between Cisco and any other company. (1721R)

© 2019 Cisco Systems, Inc. All rights reserved.

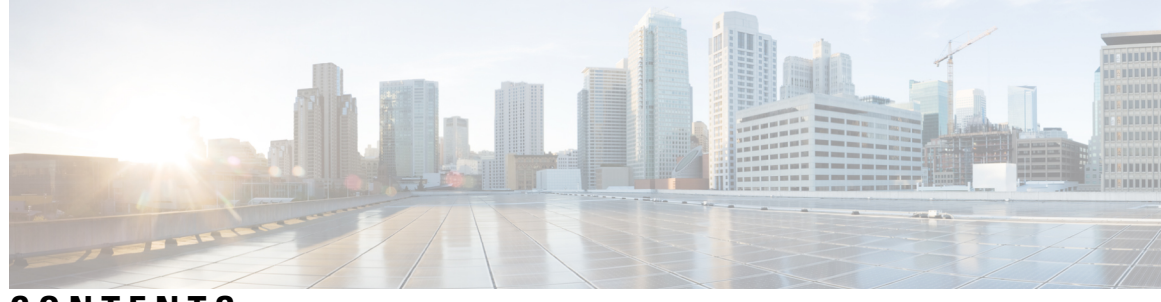

## **CONTENTS**

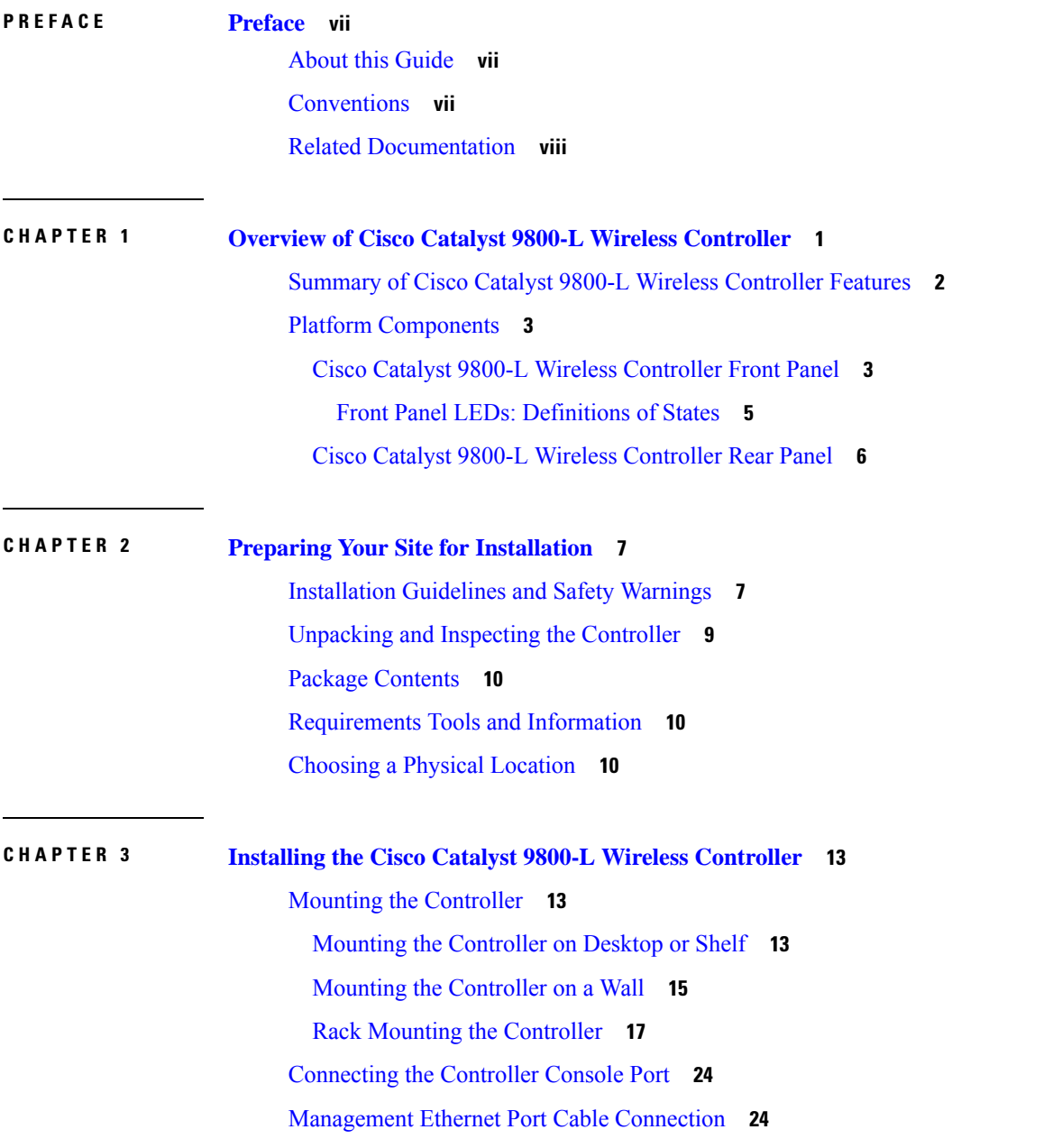

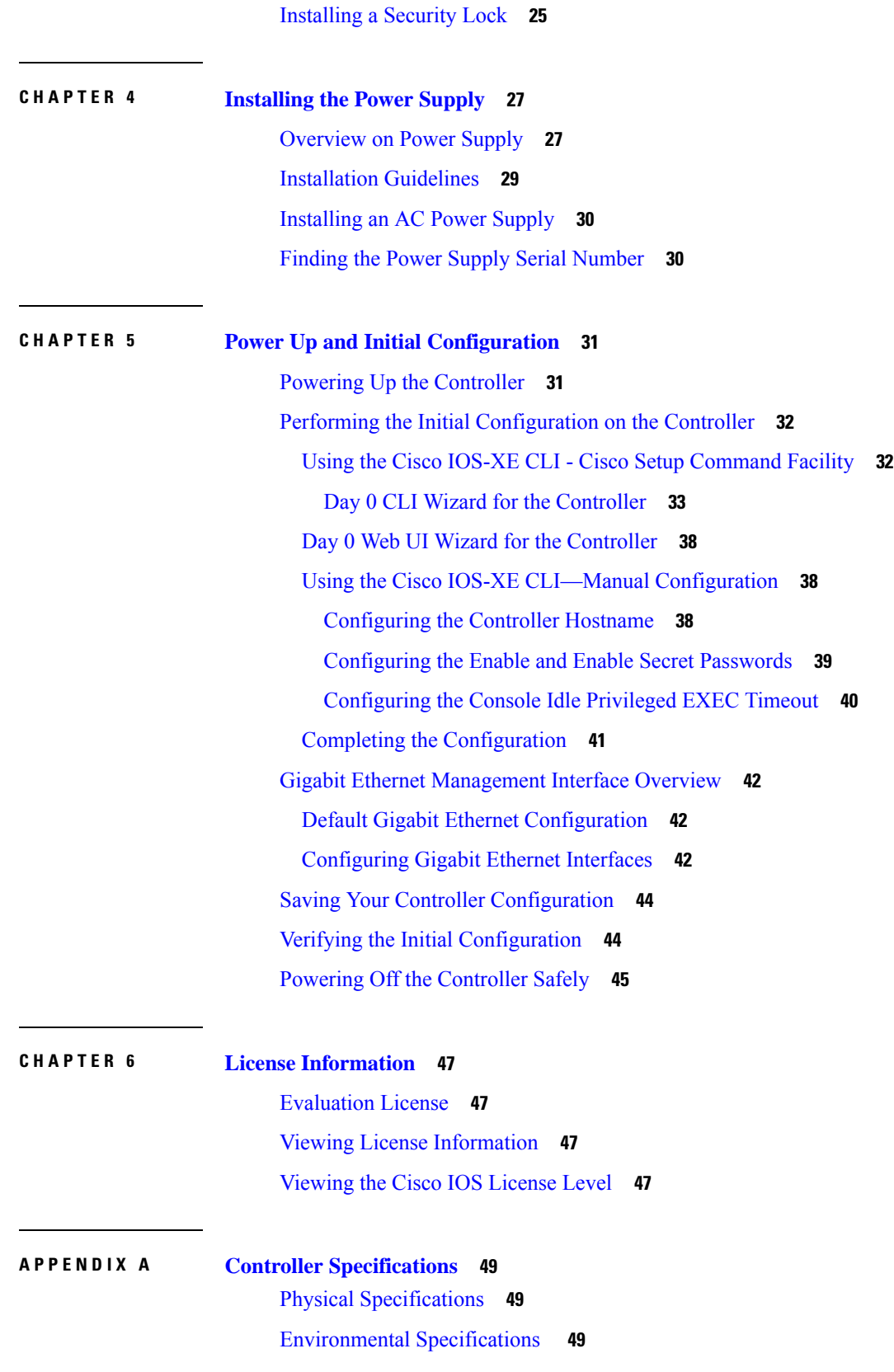

 $\blacksquare$ 

 $\mathbf l$ 

Power [Specifications](#page-57-0) **50**

 $\blacksquare$ 

 $\mathbf l$ 

### **Contents**

Г

 $\mathbf I$ 

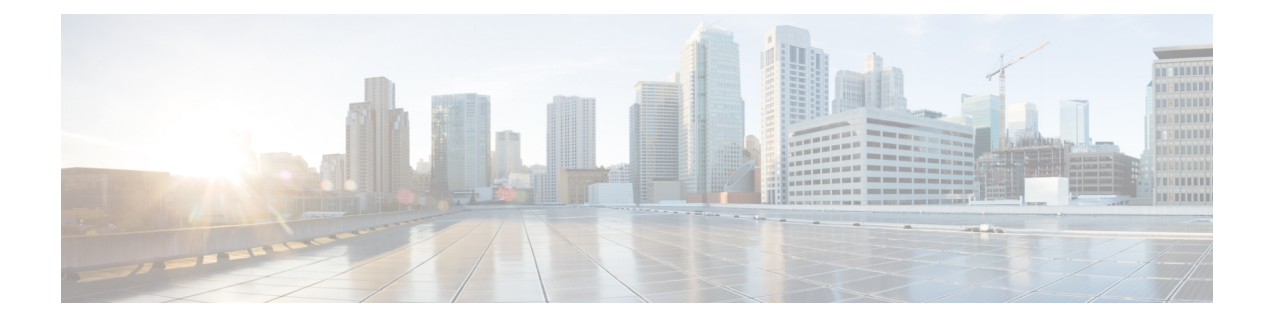

# <span id="page-6-0"></span>**Preface**

This preface describes this guide and provides information about the conventions used in this guide, and related documentation. It includes the following sections:

- About this [Guide,](#page-6-1) on page vii
- [Conventions,](#page-6-2) on page vii
- Related [Documentation,](#page-7-0) on page viii

## <span id="page-6-2"></span><span id="page-6-1"></span>**About this Guide**

This guide is designed to help experienced network administrators install and minimally configure Cisco Catalyst 9800-L Wireless Controller.

## **Conventions**

This document uses the following conventions for notes, cautions, and safety warnings. Notes and cautions contain important information that you should know.

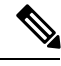

**Note** Means *reader take note*. Notes contain helpful suggestions or references to material not covered in the manual.

 $\triangle$ 

**Caution**

Means *reader be careful*. Cautions contain information about something you might do that could result in equipment damage or loss of data.

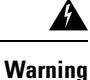

Safety warnings appear throughout this guide in procedures that, if performed incorrectly, can cause physical injuries. A warning symbol precedes each warning statement.

## <span id="page-7-0"></span>**Related Documentation**

• For information about the Cisco Catalyst 9800-L Series Wireless Controllers, see:

[https://www.cisco.com/c/en/us/support/wireless/catalyst-9800-series-wireless-controllers/](https://www.cisco.com/c/en/us/support/wireless/catalyst-9800-series-wireless-controllers/tsd-products-support-series-home.html) [tsd-products-support-series-home.html](https://www.cisco.com/c/en/us/support/wireless/catalyst-9800-series-wireless-controllers/tsd-products-support-series-home.html)

• For information about the *Regulatory Compliance and Safety Information—Cisco Catalyst 9800-L Wireless Controller*, see:

[https://www.cisco.com/c/dam/en/us/td/docs/wireless/controller/9800/9800-L/regulatory/](https://www.cisco.com/c/dam/en/us/td/docs/wireless/controller/9800/9800-L/regulatory/RCSI-0419-book.pdf) [RCSI-0419-book.pdf](https://www.cisco.com/c/dam/en/us/td/docs/wireless/controller/9800/9800-L/regulatory/RCSI-0419-book.pdf)

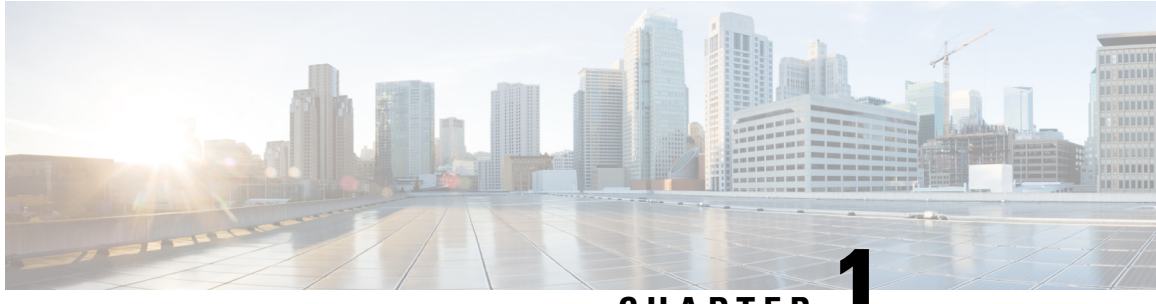

**CHAPTER 1**

# <span id="page-8-0"></span>**Overview of Cisco Catalyst 9800-L Wireless Controller**

Cisco Catalyst 9800-L Wireless Controller is the first low-end controller that provides a significant boost in performance and features from Cisco 3504 Wireless Controller.

The following are the two variations of the controller:

- Cisco Catalyst 9800-L Copper Series Wireless Controller (9800-L-C RJ45).
- Cisco Catalyst 9800-L Fiber Series Wireless Controller (9800-L-F SFP).

For more information about features and benefits, see the *Cisco Catalyst 9800-L Wireless Controller datasheet*.

**Figure 1: Cisco Catalyst 9800-L Copper Series Wireless Controller (9800-L-C RJ45)**

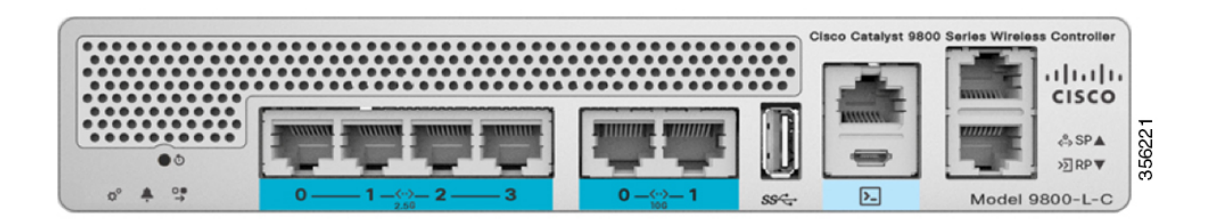

**Figure 2: Cisco Catalyst 9800-L Fiber Series Wireless Controller (9800-L-F SFP)**

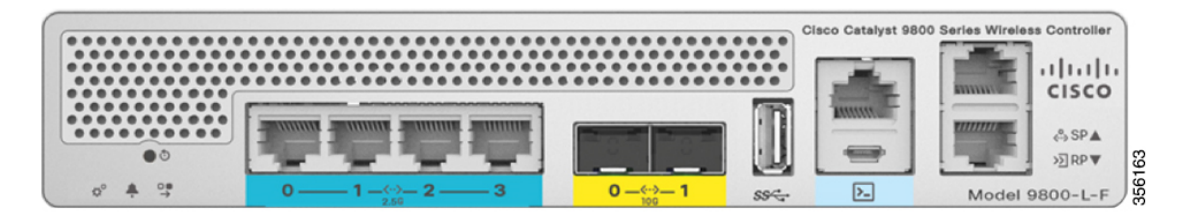

- Summary of Cisco Catalyst 9800-L Wireless [Controller](#page-9-0) Features, on page 2
- Platform [Components,](#page-10-0) on page 3

# <span id="page-9-0"></span>**Summary of Cisco Catalyst 9800-L Wireless Controller Features**

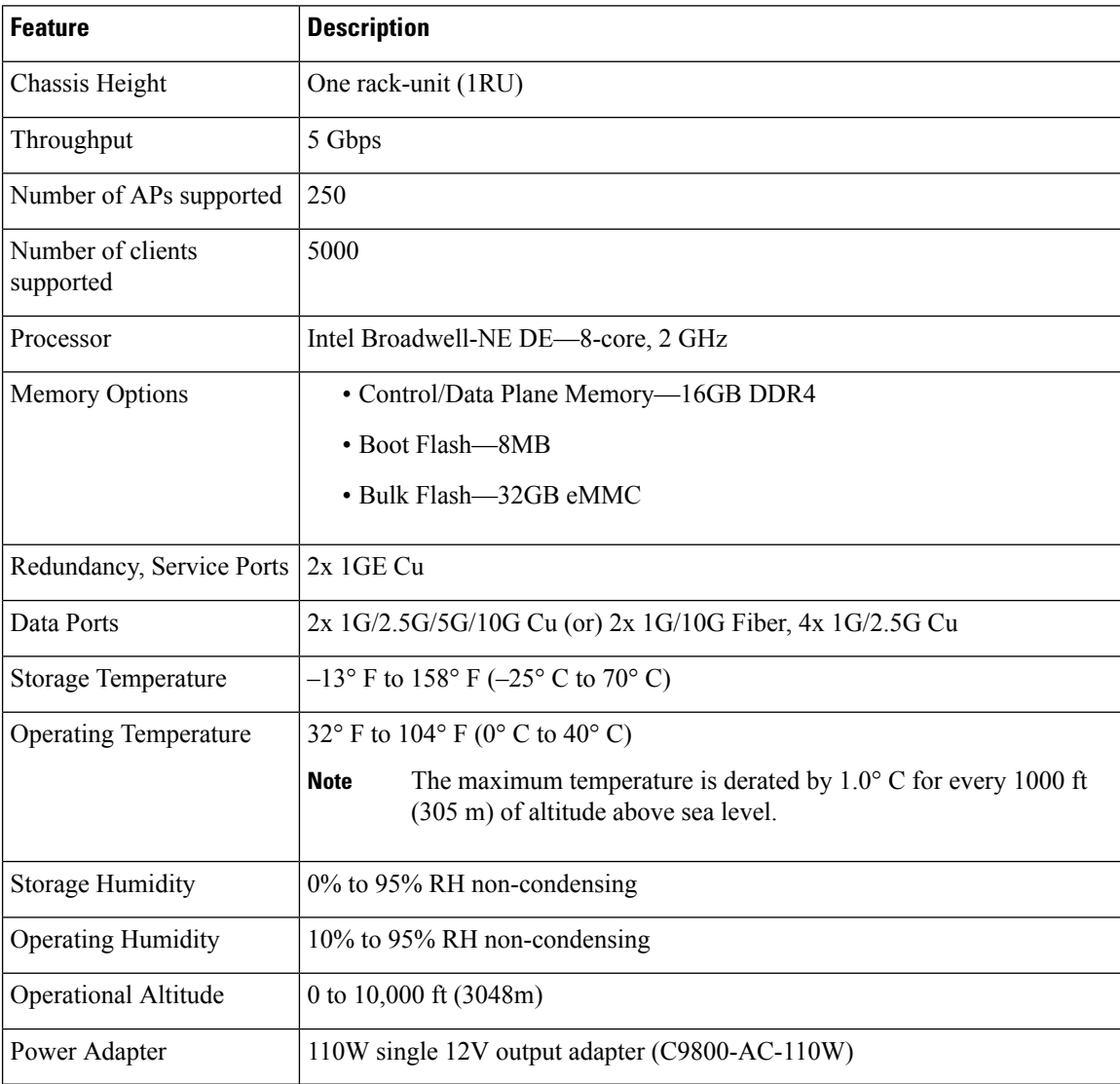

**Table 1: Cisco Catalyst 9800-L Wireless Controller Features**

# <span id="page-10-0"></span>**Platform Components**

## <span id="page-10-1"></span>**Cisco Catalyst 9800-L Wireless Controller Front Panel**

**Figure 3: Cisco Catalyst 9800-L Wireless Controller Front Panel View**

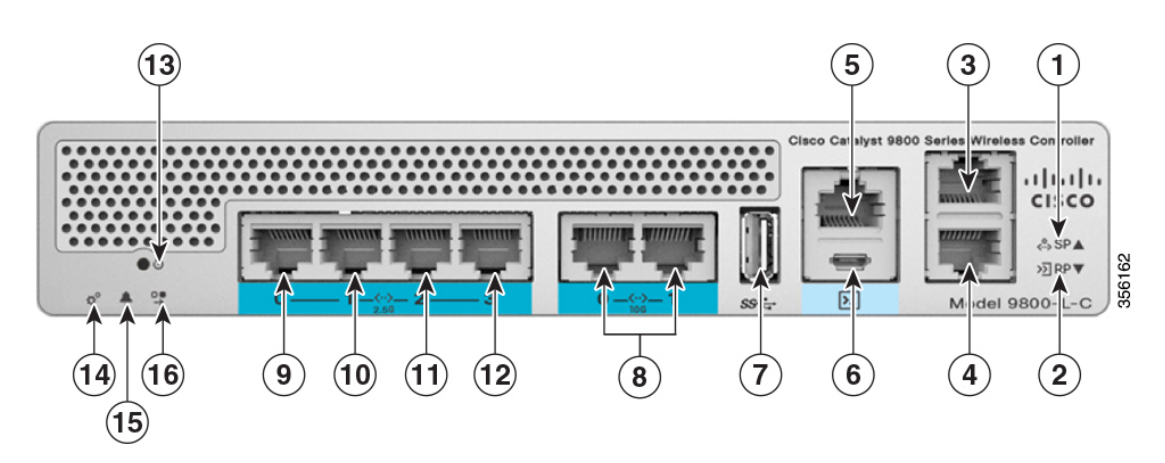

**Table 2: Cisco Catalyst 9800-L Wireless Controller Front Panel Components**

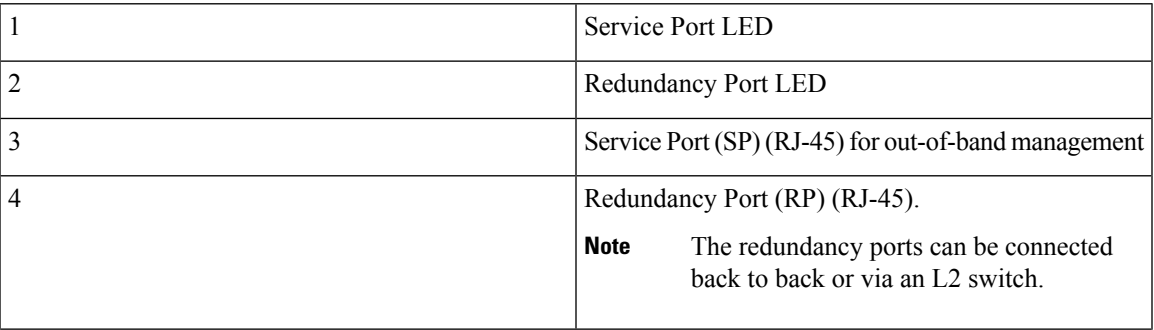

I

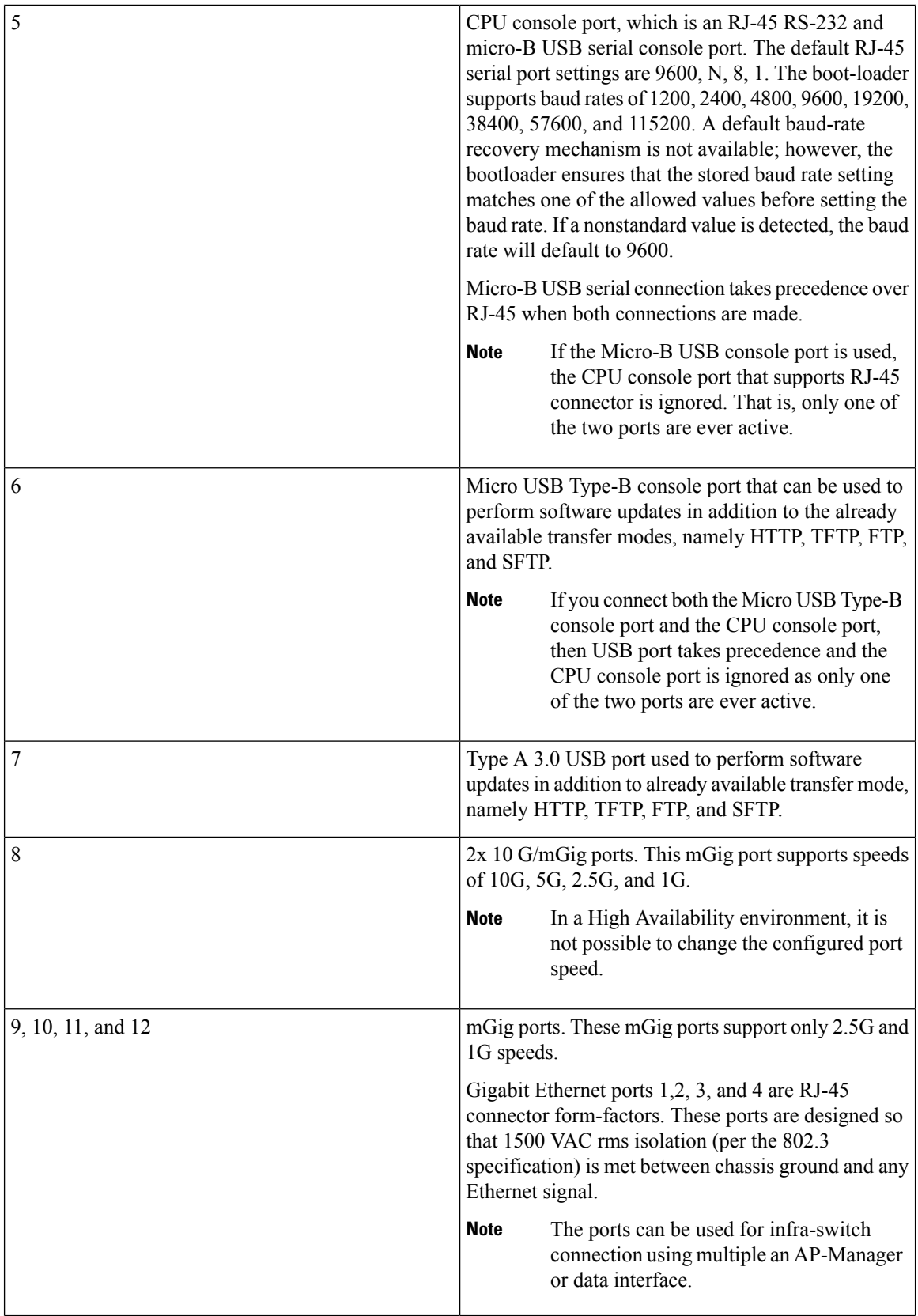

٦

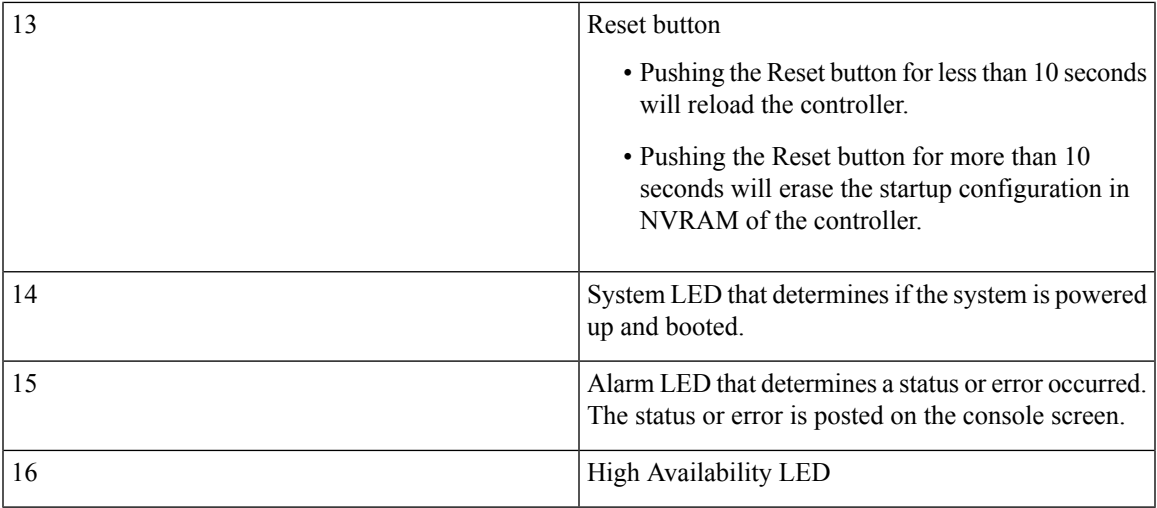

### <span id="page-12-0"></span>**Front Panel LEDs: Definitions of States**

### **Table 3: System LED Indicators**

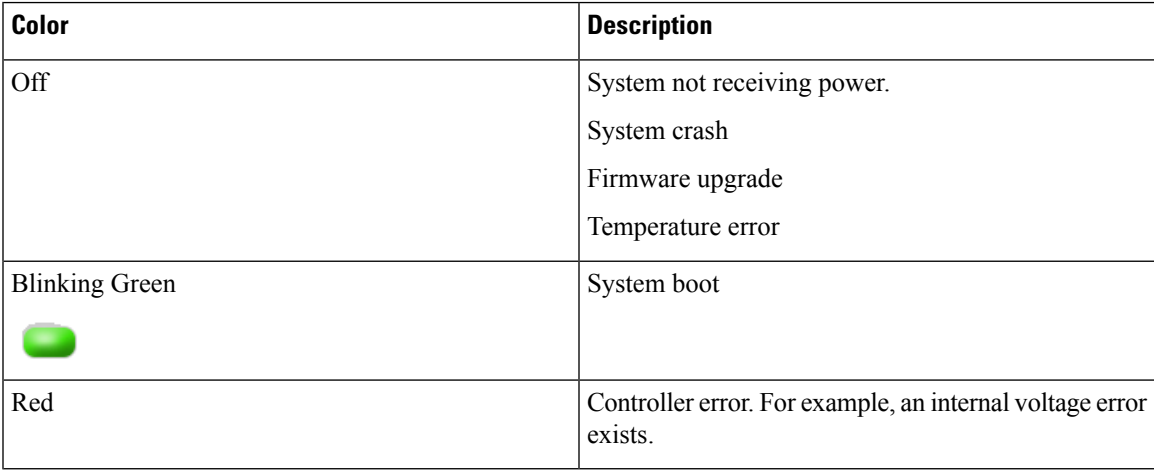

### **Table 4: Alarm LED Indicators**

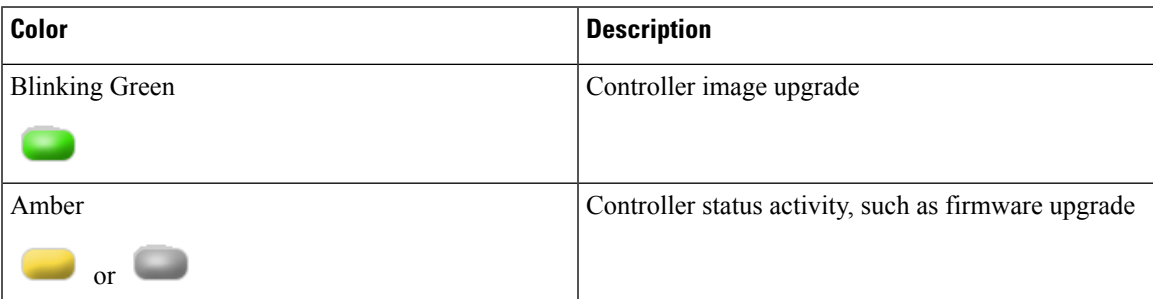

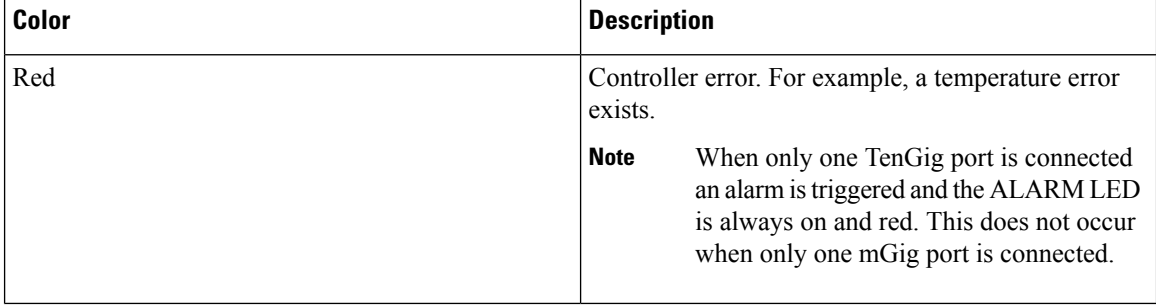

# **Note**

The Cisco Catalyst 9800-L Wireless Controller has an external power adapter.

The Alarm Bell LED is illuminated **red**, if the the **10-G** uplink ports are not connected to the switch. This does not mean a system or hardware failure.

### **Table 5: High Availability LED Indicators**

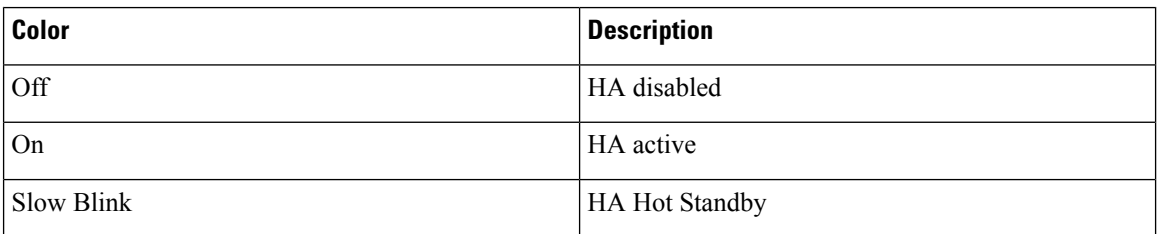

## <span id="page-13-0"></span>**Cisco Catalyst 9800-L Wireless Controller Rear Panel**

**Figure 4: Cisco Catalyst 9800-L Wireless Controller Rear Panel View**

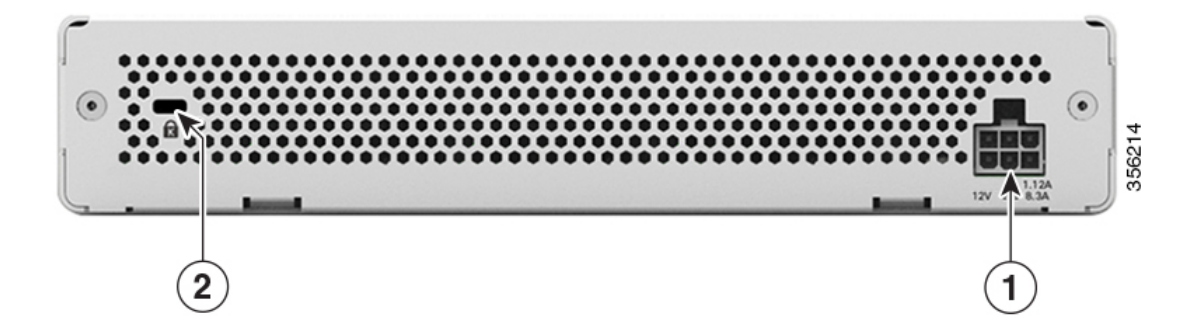

#### **Table 6: Cisco Catalyst 9800-L Wireless Controller Rear Panel Components**

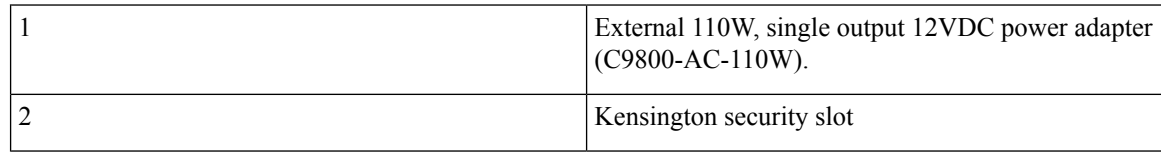

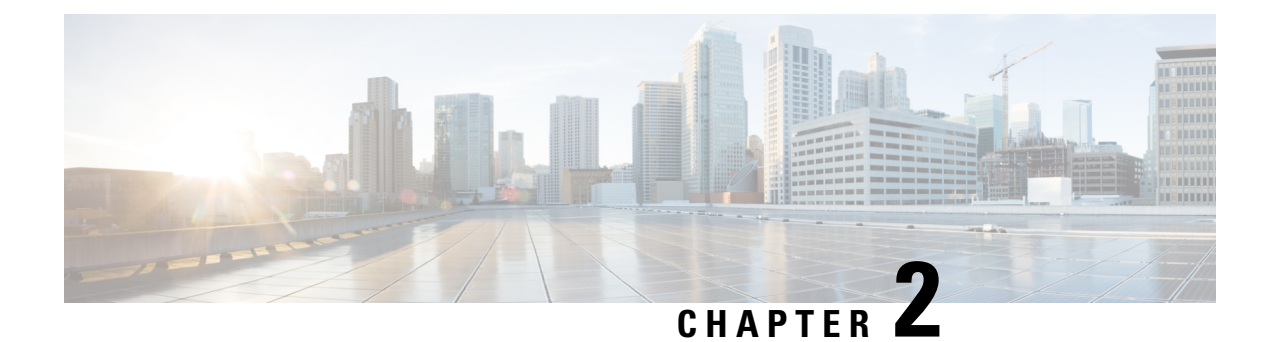

# <span id="page-14-0"></span>**Preparing Your Site for Installation**

This section describes how to prepare your site for installation:

- [Installation](#page-14-1) Guidelines and Safety Warnings, on page 7
- [Unpacking](#page-16-0) and Inspecting the Controller, on page 9
- Package [Contents,](#page-17-0) on page 10
- [Requirements](#page-17-1) Tools and Information, on page 10
- [Choosing](#page-17-2) a Physical Location, on page 10

## <span id="page-14-1"></span>**Installation Guidelines and Safety Warnings**

This section includes the basic installation guidelines and safety warning statements. Read this section before you start the installation procedure. Translations of the warning statements appear in the RCSI guide on Cisco.com.

- The operating environment must be within the ranges listed in the "Environmental Specifications" section.
- Cabling is away from sources of electrical noise, such as radios, power lines, and fluorescent lighting fixtures. Make sure that the cabling is safely away from other devices that might damage the cables.
- Airflow around the device and through the vents is unrestricted
- Humidity around the device does not exceed 95 percent.
- Altitude at the installation site is not greater than 10,000 feet.
- Do not place any items on the top of the device.
- For 10/100/1000 fixed ports, the cable length from a switch to a connected device cannot exceed 328 feet (100 meters).
- Clearance to the front and rear panel meets these conditions:
	- Front-panel LEDs can be easily read.
	- Access to ports is sufficient for unrestricted cabling.

I

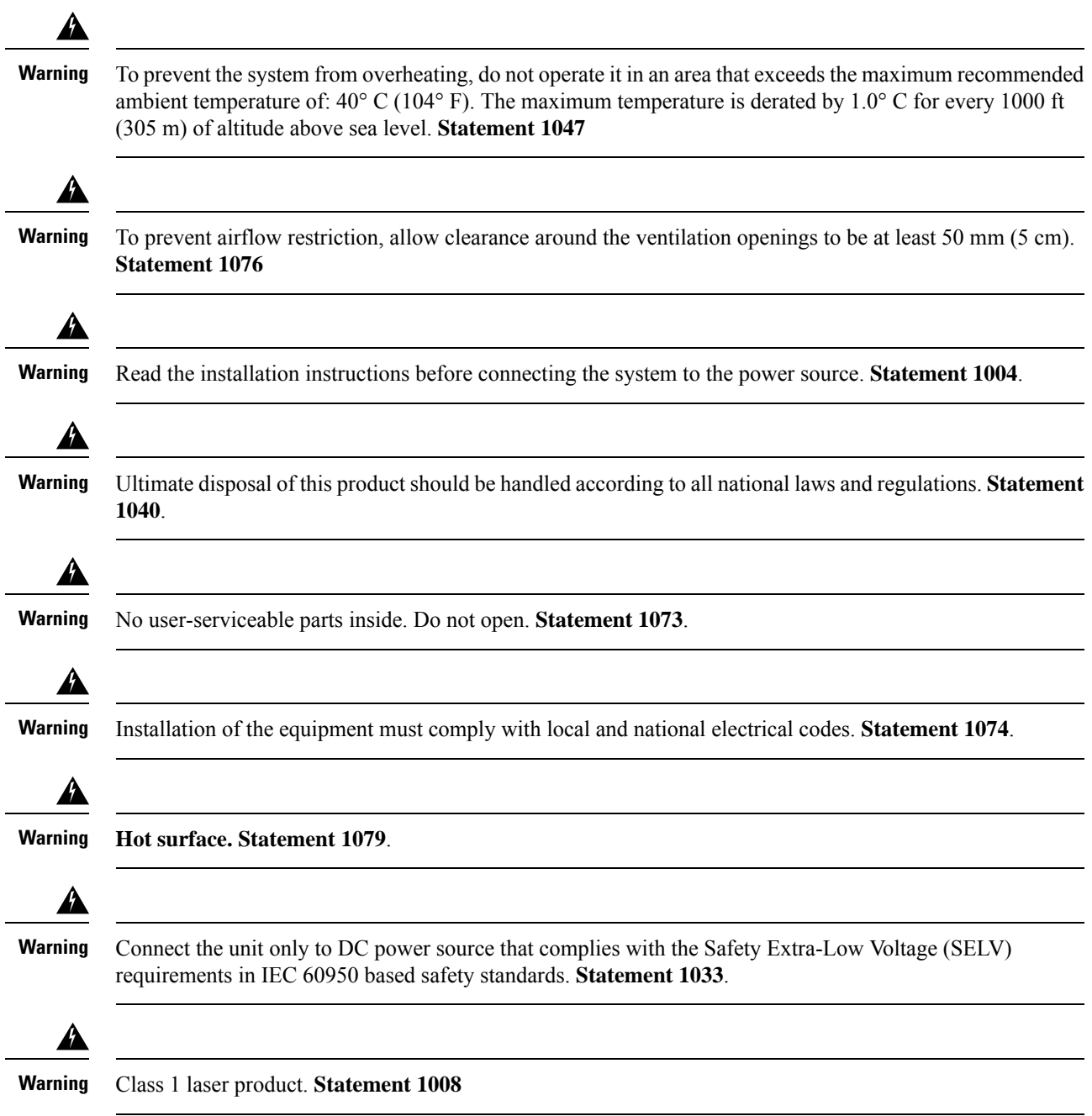

Ш

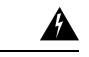

**Warning**

Invisible laser radiation may be emitted from the end of the unterminated fiber cable or connector. Do not view directly with optical instruments. Viewing the laser output with certain optical instruments (for example, eye loupes, magnifiers, and microscopes) within a distance of 100 mm may pose an eye hazard.

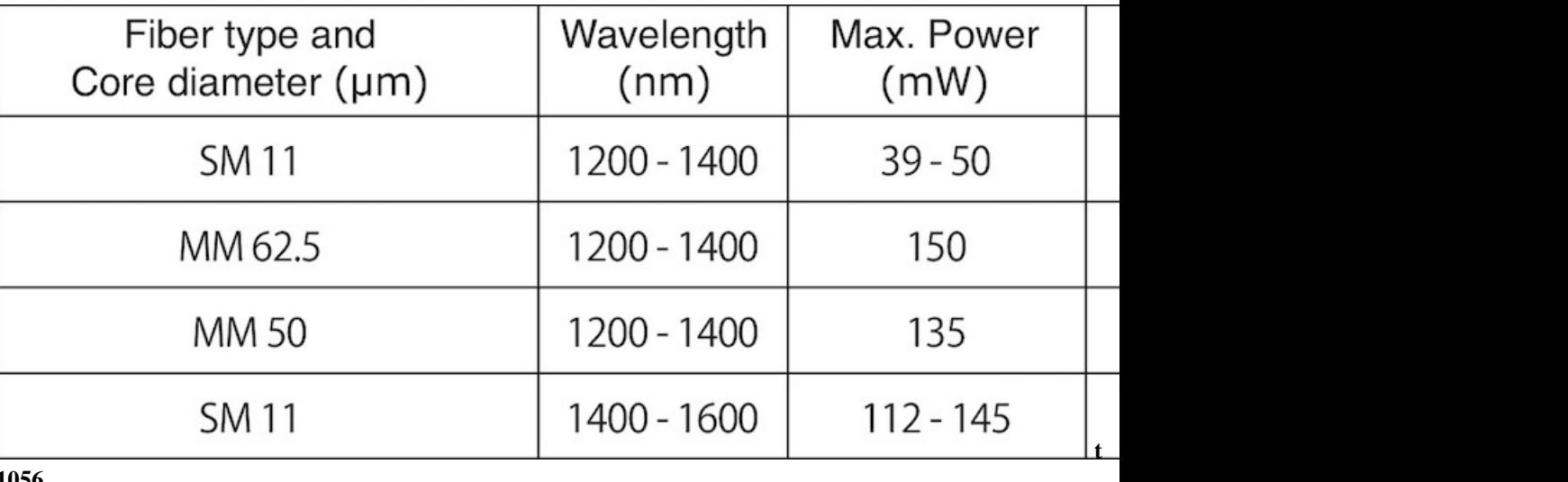

**1056**

</del>

Pluggable optical modules comply with IEC 60825-1 Ed. 3 and 21 CFR 1040.10 and 1040.11 with or without exception for conformance with IEC 60825-1 Ed. 3 as described in Laser Notice No. 56, dated May 8, 2019. **Statement 1255**. **Warning**

## <span id="page-16-0"></span>**Unpacking and Inspecting the Controller**

Follow these steps to unpack the Cisco Catalyst 9800-L Wireless Controller and prepare it for operation:

- **Step 1** Remove the controller from its container and save all the packaging material.
- **Step 2** Compare the shipment to the equipment list provided by your Cisco customer service representative. Verify that you have all the items.
- **Step 3** Check for damage and report discrepancies or damage, if any, to your Cisco customer service representative. Before speaking to the representative, have the following information ready:
	- Invoice number of shipper (see the packing slip)
	- Model and serial number of the damaged unit
	- Description of damage

• Effect of damage on the installation

## <span id="page-17-0"></span>**Package Contents**

Each Cisco Catalyst 9800-L Wireless Controller package contains the following items:

- One Cisco Catalyst 9800-L Wireless Controller
- One Power supply and power cord (power cord option configurable)
- Optional licenses will be pre-installed on controller at factory, if selected
- Cisco Catalyst 9800-L Wireless Controller software pre-loaded on the controller (software option configurable)
- Four adhesive rubber feet pieces

## <span id="page-17-1"></span>**Requirements Tools and Information**

You will need the following tools and information before you can install the controller:

- Wireless controller hardware
	- Controller with factory-supplied power cord and mounting hardware
	- Network, operating system service network, access point cables, and adapter are required
- Command-line interface (CLI) console
	- Serial terminal emulator on CLI console (PC or laptop)
	- Use either RJ-45 console cable or Micro USB Type-B cable to connect CLI console and controller

## <span id="page-17-2"></span>**Choosing a Physical Location**

You can install the controller almost anywhere, but it is more secure and reliable if you install it in a secure equipment room or wiring closet. For maximum reliability, mount the controller while following these guidelines:

- Make sure you can reach the controller and all cables attached to it.
- Make sure that water or excessive moisture cannot get into the controller.
- To prevent airflow restriction, allow clearance around the ventilation openings to be at least 50 mm (5 cm).
- Verify that the ambient temperature remains between  $32^{\circ}$  F to  $104^{\circ}$  F (0° C to  $40^{\circ}$  C).
- Make sure that the controller is within 328 ft. (100 m) of equipment connected to the 10/100/1000 Mbps Ethernet ports.
- Make sure that the power supply adapter and the power cord can reach a 100 to 240 VAC grounded electrical outlet.
- Make sure that at least two rack-units space is available for rack tray kit, if you are installing the controller in a rack.

## ◬

**Warning**

This equipment must be grounded. Never defeat the ground conductor or operate the equipment in the absence of a suitably installed ground conductor. Contact the appropriate electrical inspection authority or an electrician if you are uncertain that suitable grounding is available. **Statement 1024**.

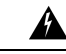

**Warning**

This product relies on the building's installation for short-circuit (overcurrent) protection. Ensure that the protective device is rated not greater than 20A. **Statement 1005**.

I

i.

<span id="page-20-0"></span>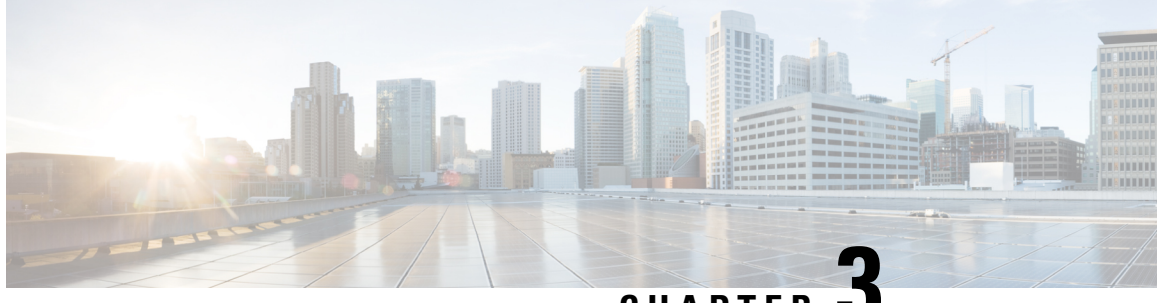

**CHAPTER 3**

# **Installing the Cisco Catalyst 9800-L Wireless Controller**

This chapter describes how to install the Cisco Catalyst 9800-L Wireless Controller.

**Warning**

IMPORTANT SAFETY INSTRUCTIONS

This warning symbol means danger. You are in a situation that could cause bodily injury. Before you work on any equipment, be aware of the hazards involved with electrical circuitry and be familiar with standard practices for preventing accidents. Use the statement number provided at the end of each warning to locate its translation in the translated safety warnings that accompanied this device. **Statement 1071**

### SAVE THESE INSTRUCTIONS

- Mounting the [Controller,](#page-20-1) on page 13
- [Connecting](#page-31-0) the Controller Console Port, on page 24
- [Management](#page-31-1) Ethernet Port Cable Connection, on page 24
- [Installing](#page-32-0) a Security Lock, on page 25

## <span id="page-20-2"></span><span id="page-20-1"></span>**Mounting the Controller**

This section describes the various mounting options for the controller:

## **Mounting the Controller on Desktop or Shelf**

Before mounting the controller on a desktop or shelf, install the rubber feet located in accessory kit shipped with the controller.

To install the rubber feet to the controller, follow these steps:

### **Procedure**

**Step 1** Locate the rubber feet on the black adhesive strip that is shipped with the controller.

### **Figure 5: Identifying the Rubber Feet**

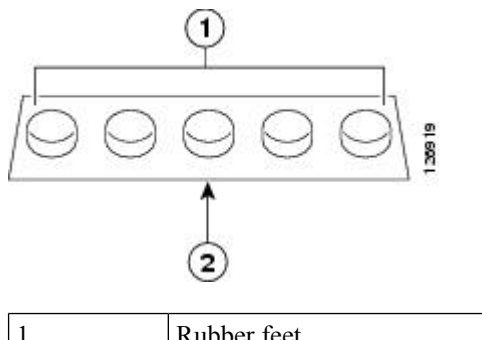

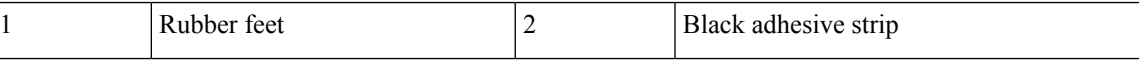

- **Step 2** Place the controller upside down, on a smooth, flat surface.
- **Step 3** Peel off the rubber feet from the black adhesive strip and press them adhesive-side down onto the bottom four corners of the controller, see the figure below:

### **Figure 6: Attaching the Rubber Feet**

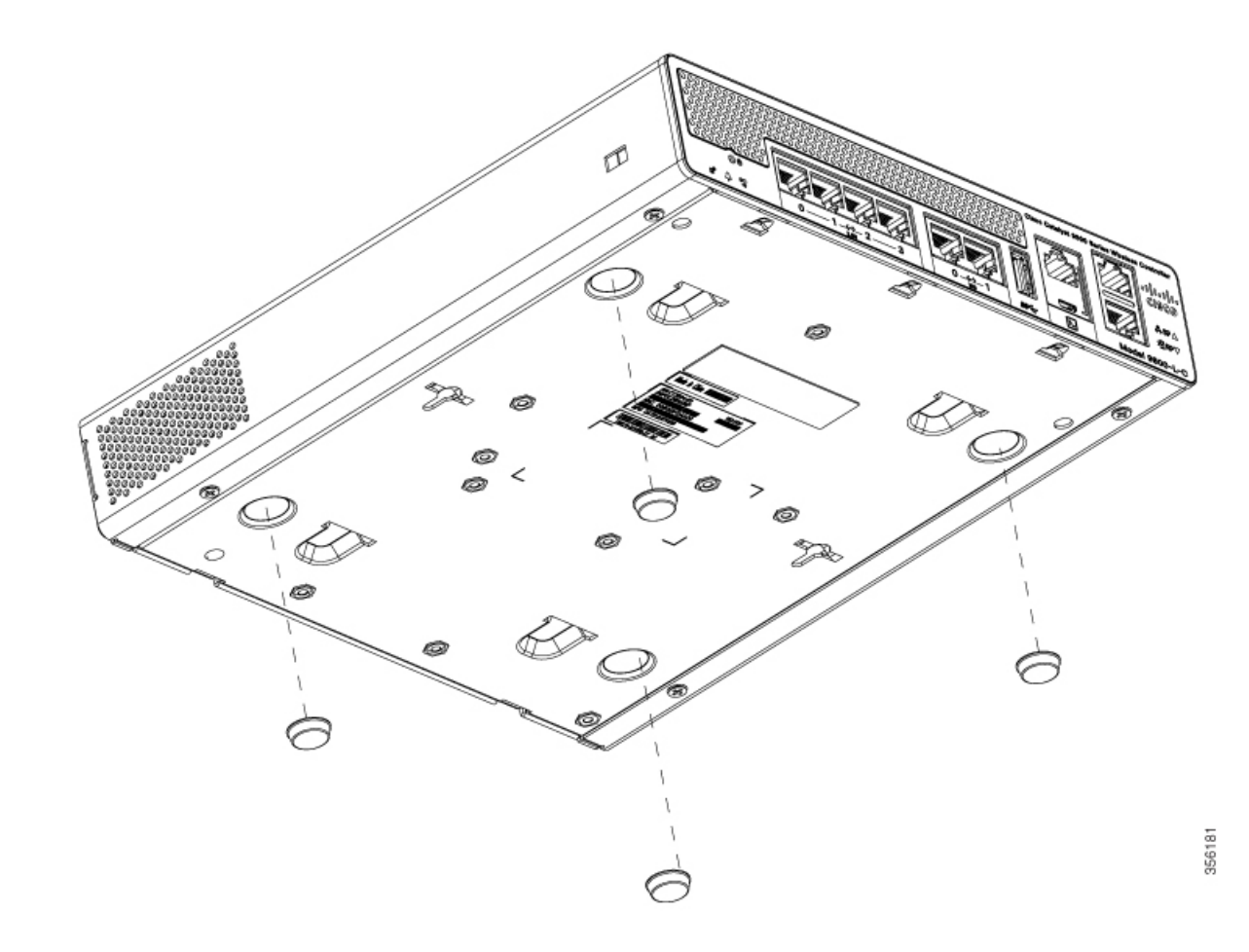

**Step 4** Place the controller right-side up on a flat, smooth, secure surface.

Ш

**Step 5** Connect the interface cables.

## <span id="page-22-0"></span>**Mounting the Controller on a Wall**

Do not wall-mount the device with its front panel facing up. Following safety regulations, wall-mount the device with its front panel facing down or to the side to prevent airflow restriction and to provide easier access to the cables. **Note**

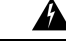

**Warning**

Read the wall-mounting carefully before beginning installation. Failure to use the correct hardware or to follow the correct procedures could result in a hazardous situation to people and damage to the system. **Statement 378**.

Wall mounting screws are not supplied. Installer must supply proper screws in accordance with local codes. **Note**

Controller wall mount holes located on the bottom of the enclosure fit standard #6 or M3 Pan Head screw. The type of screw used to mount to wall should follow local guidelines for wall type and material.

To mount the controller on a wall using mounting screws, follow these steps:

- **Step 1** Mark the location of the mounting screws on the wall. Use the mount hole locations on the back of the controller for placement of the mounting screws. Mounting screw spacing is 6 1/8 inch (155.4 mm).
- **Step 2** Install two screws and tighten until the top of the screws are 1/8 inch (3 mm) from the wall (leaving enough room for the back panel to slide onto the screws firmly).
- **Step 3** Place the controller onto the mounting screws and slide it down until it lock into place, as shown in figure below:
	- **Note** The front panel of the controller should be facing down.

### **Figure 7: Place the Controller on the Mounting Screws**

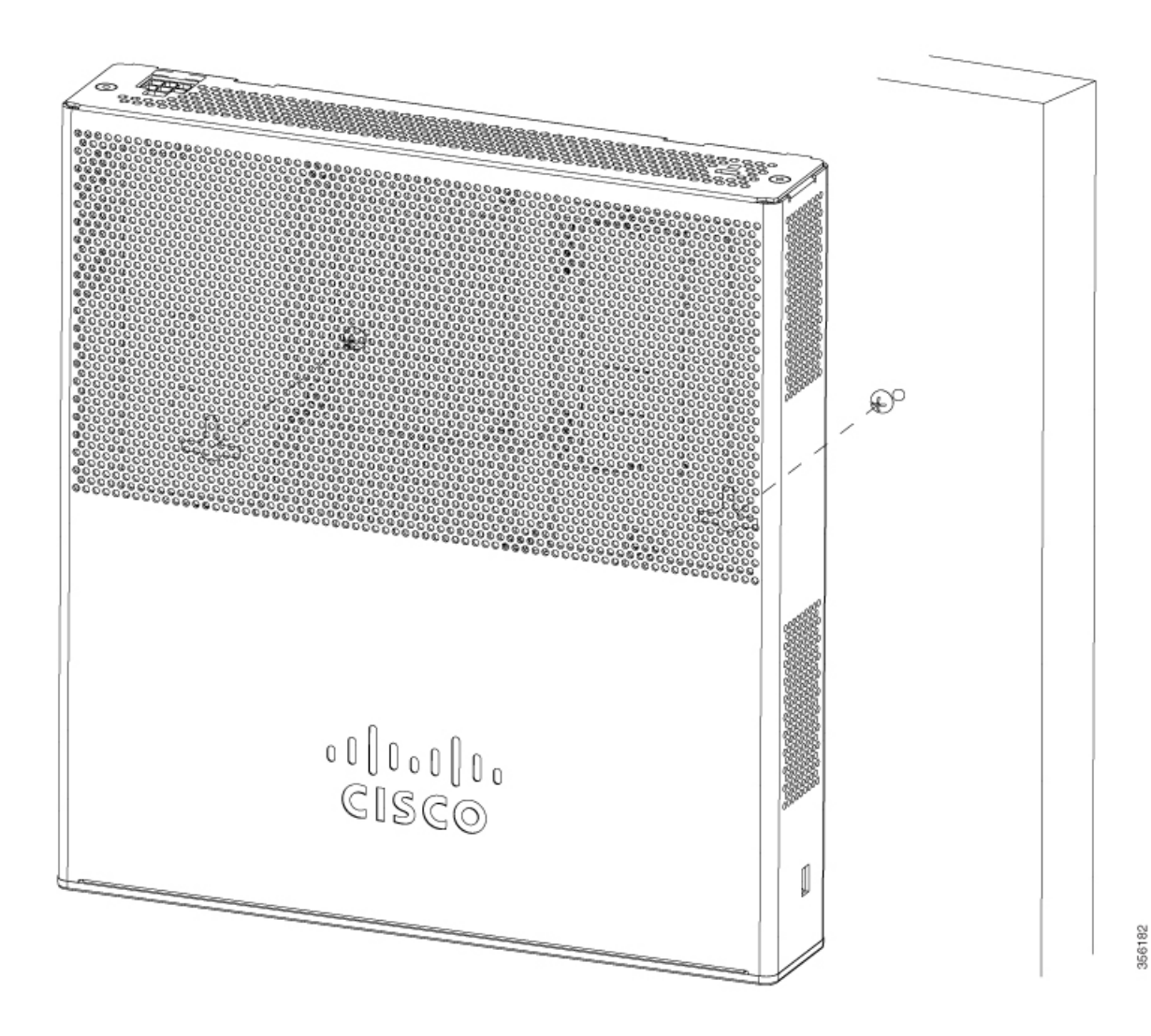

### **Step 4** After the controller is mounted on the wall, perform the following tasks to complete the installation

- Connecting the Controller Console Port
- Securing the Power Adapter Cable
- Connecting to the Network
- **Step 5** For configuration instructions about using the CLI setup program, see the (Link to Running the Bootup script section).

## <span id="page-24-0"></span>**Rack Mounting the Controller**

### ◬

Ш

To prevent bodily injury when mounting or servicing this unit in a rack, you must take special precautions to ensure that the system remains stable. The following guidelines are provided to ensure your safety: **Warning**

- This unit should be mounted at the bottom of the rack if it is the only unit in the rack.
- When mounting this unit in a partially filled rack, load the rack from the bottom to the top with the heaviest component at the bottom of the rack.
- If the rack is provided with stabilizing devices, install the stabilizers before mounting or servicing the unit in the rack.

### **Statement 1006**

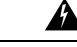

**Warning** Take care when connecting units to the supply circuit so that wiring is not overloaded. **Statement 1018**.

To mount the controller in a 19-inch equipment rack, you can order an optional Optional Rack Mount kit (C9800-RMNT= Cisco Catalyst 9800-L Wireless Controller Rack Mount Tray).

The rack-mount tray is designed for 19 racks and uses two rack-units spaces. To rack-mount the controller, perform the following steps:

### **Procedure**

**Step 1** Remove the four rubber feet if previously installed.

**Step 2** Slide the Cisco Catalyst 9800-L Wireless Controller in position such that the 4-tray tabs align and latch into the bottom of the unit as it is pushed in place. The front of the Cisco Catalyst 9800-L Wireless Controller should be flush against the front edge of the tray. A nylon latch in the center of the tray snaps into and locks the Cisco Catalyst 9800-L Wireless Controller in place.

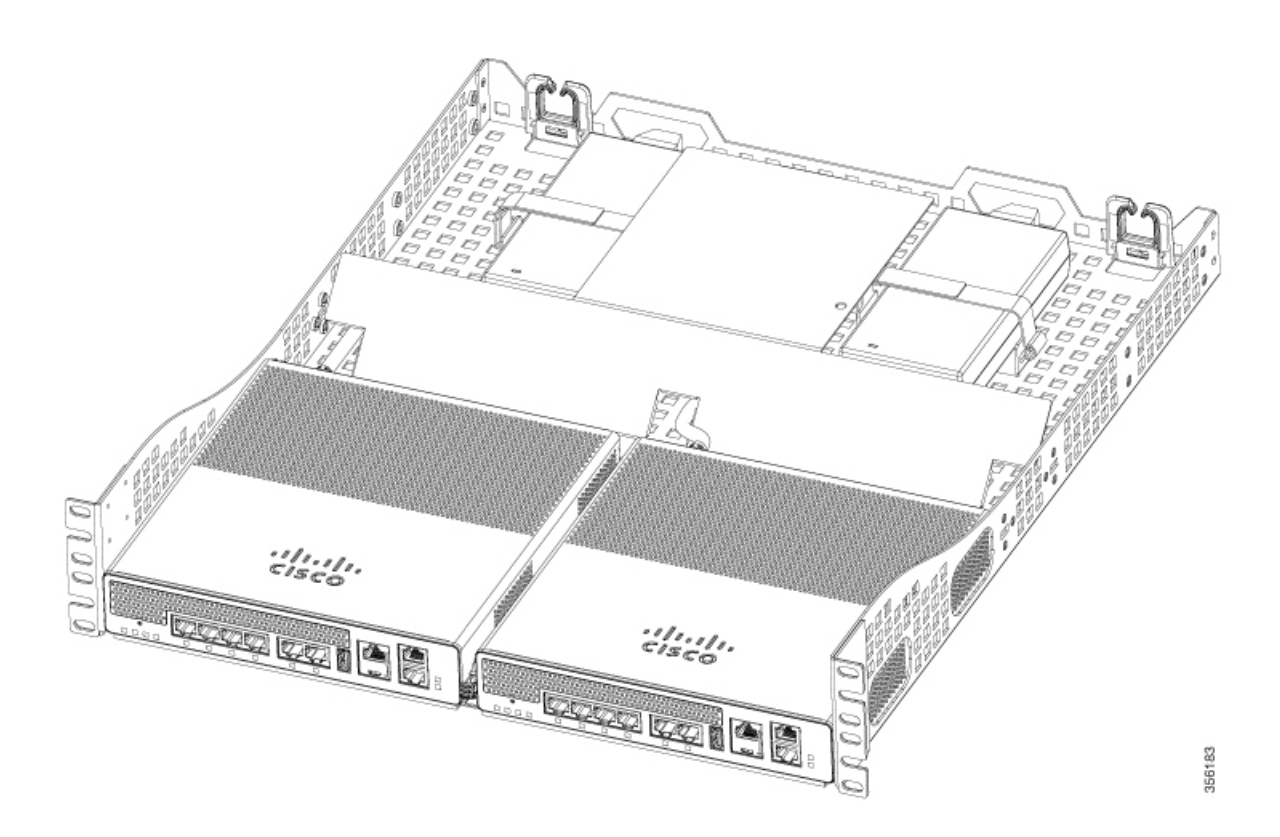

### **Figure 8: Placing the Controller on the Rack Mount Tray**

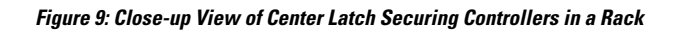

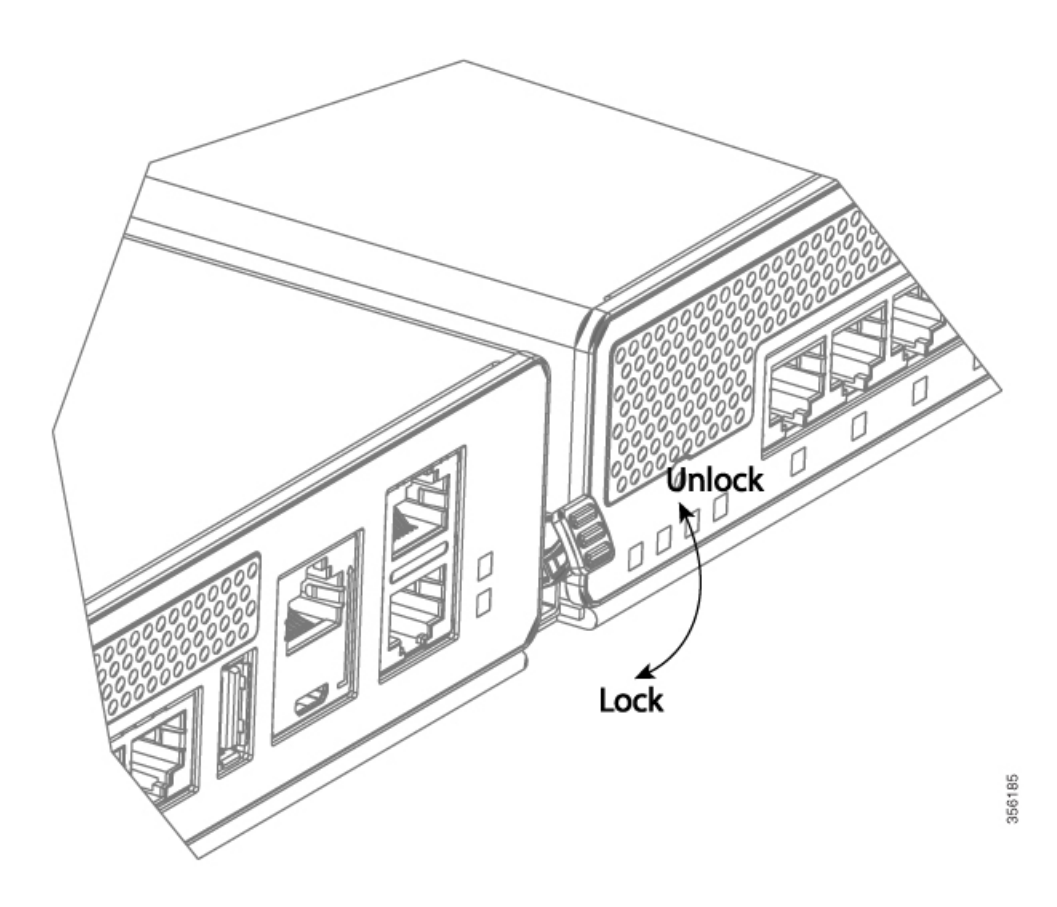

**Step 3** Remove power supply baffle in rear tray. Baffles secure with tabs circled.

### **Figure 10: Power Supply Baffle**

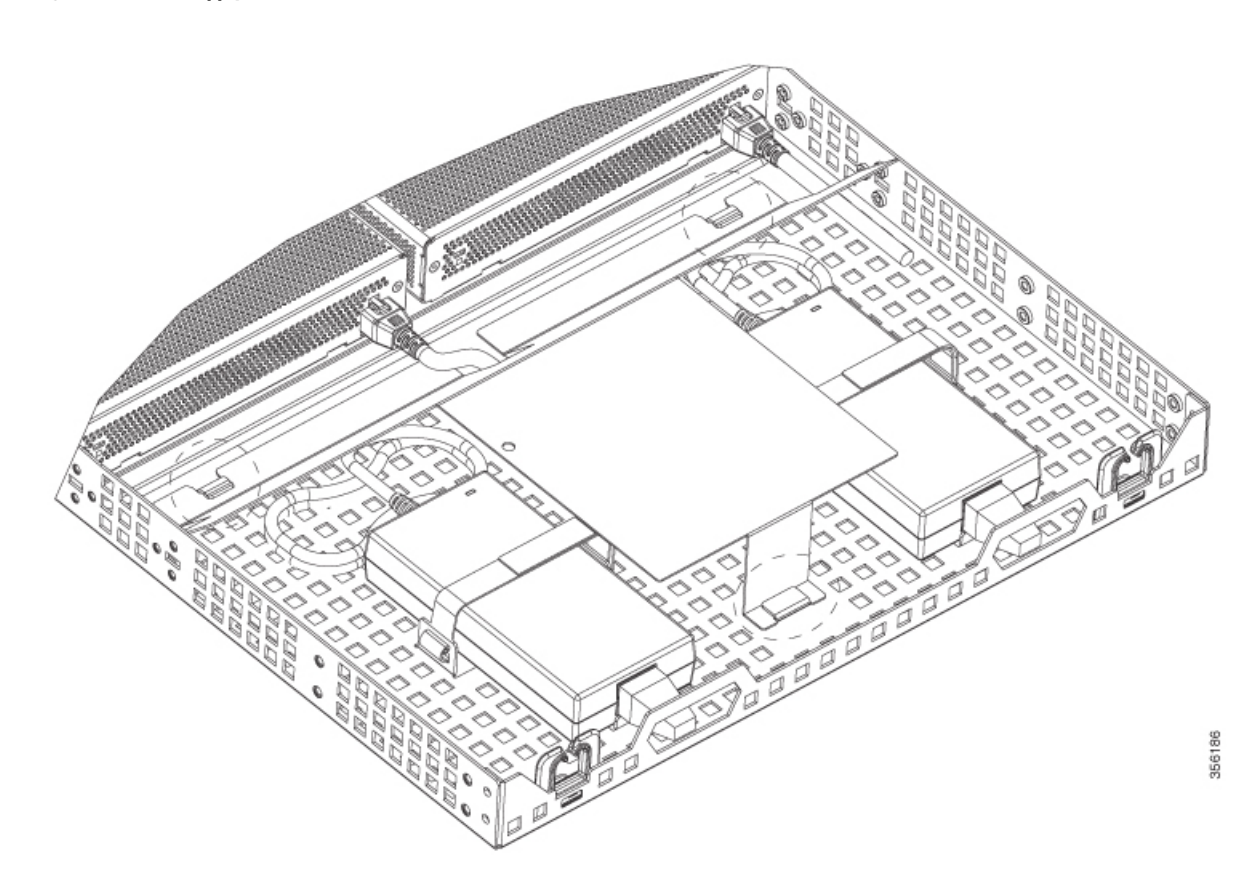

- **Step 4** Place the power adapters between either of the two tabs in the rear of the tray and use the provided velcro straps to secure them.
- **Step 5** Route the AC wiring through the cable management clips.
- **Step 6** Re-install and secure tabs on power supply baffle, coil extra cables, and locate them under the baffle.
	- **Note** This is an hot air baffle.
- **Step 7** Attach the rack mount tray to the rack using the supplied screws and brackets, as shown in figures below:

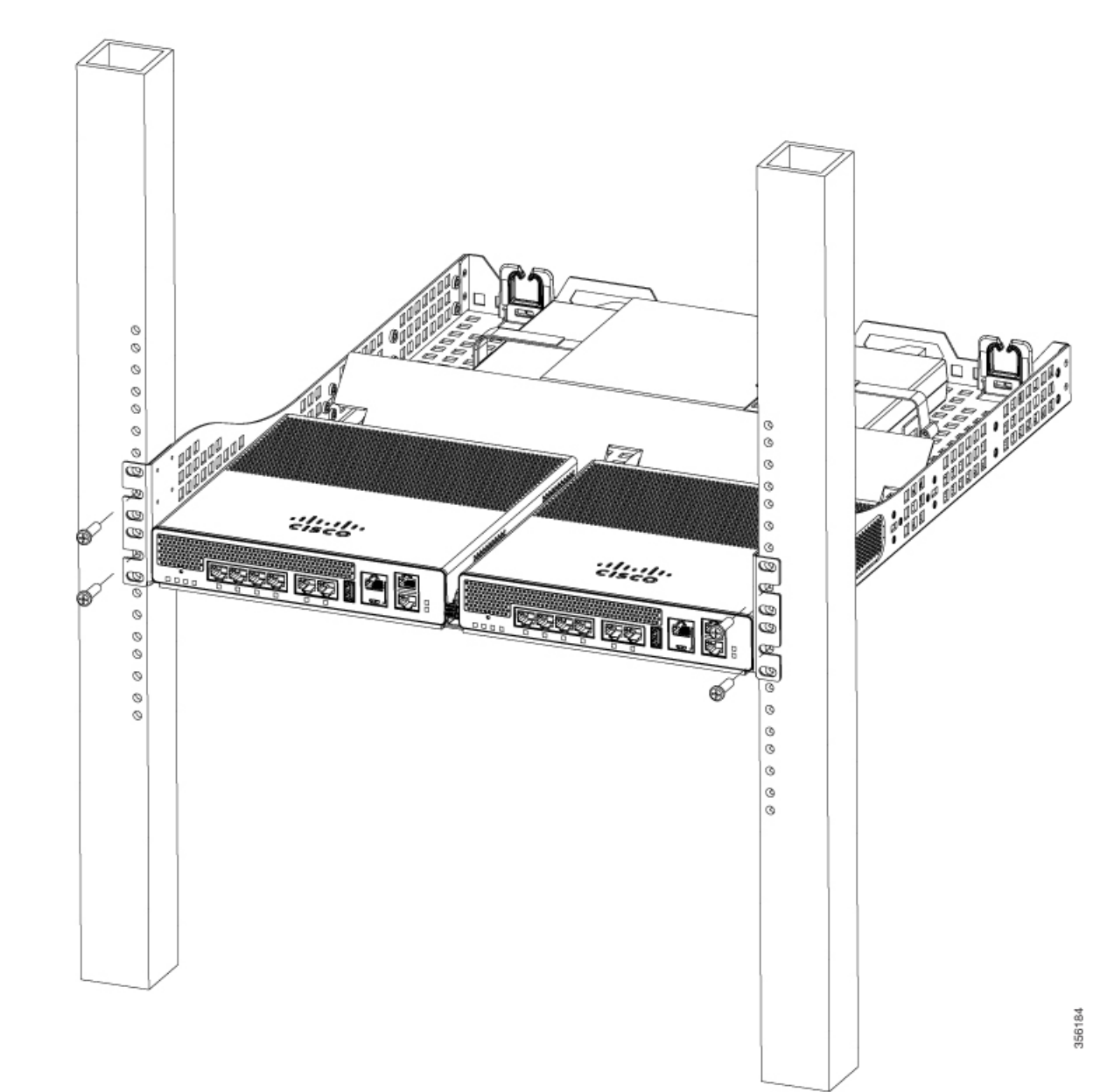

**Figure 11: Attaching the Rack Mount Tray to <sup>a</sup> Front Post Rack**

### **Figure 12: Installing the Rack Mount Tray to <sup>a</sup> Center Post Rack**

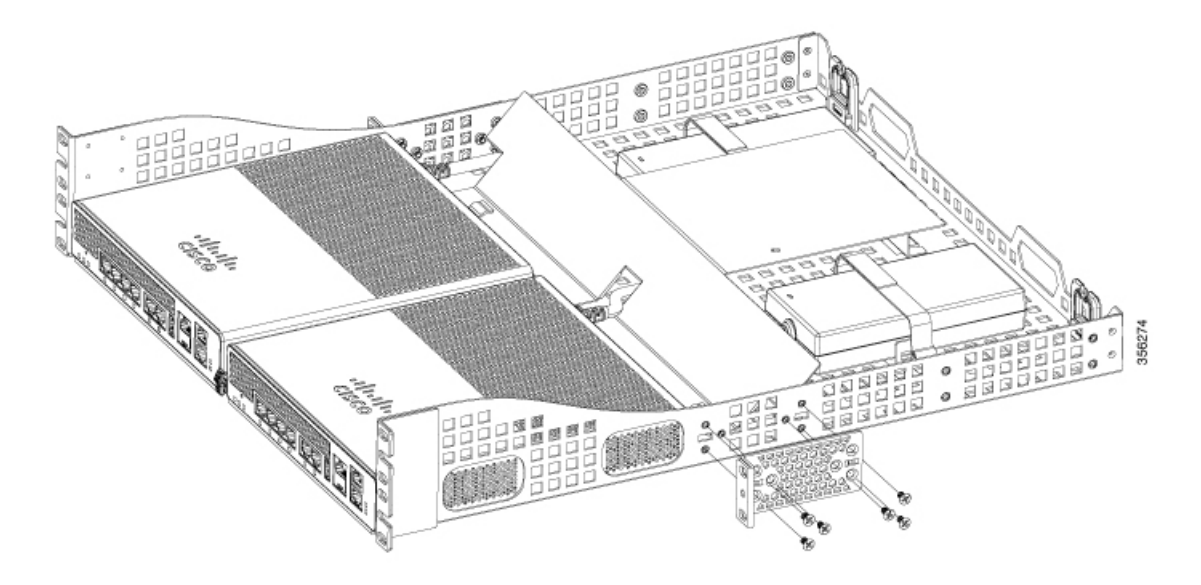

**Note** Install the center mount brackets to both sides of the tray.

### **Figure 13: Installing the Rack Mount Tray to <sup>a</sup> Center Post Rack**

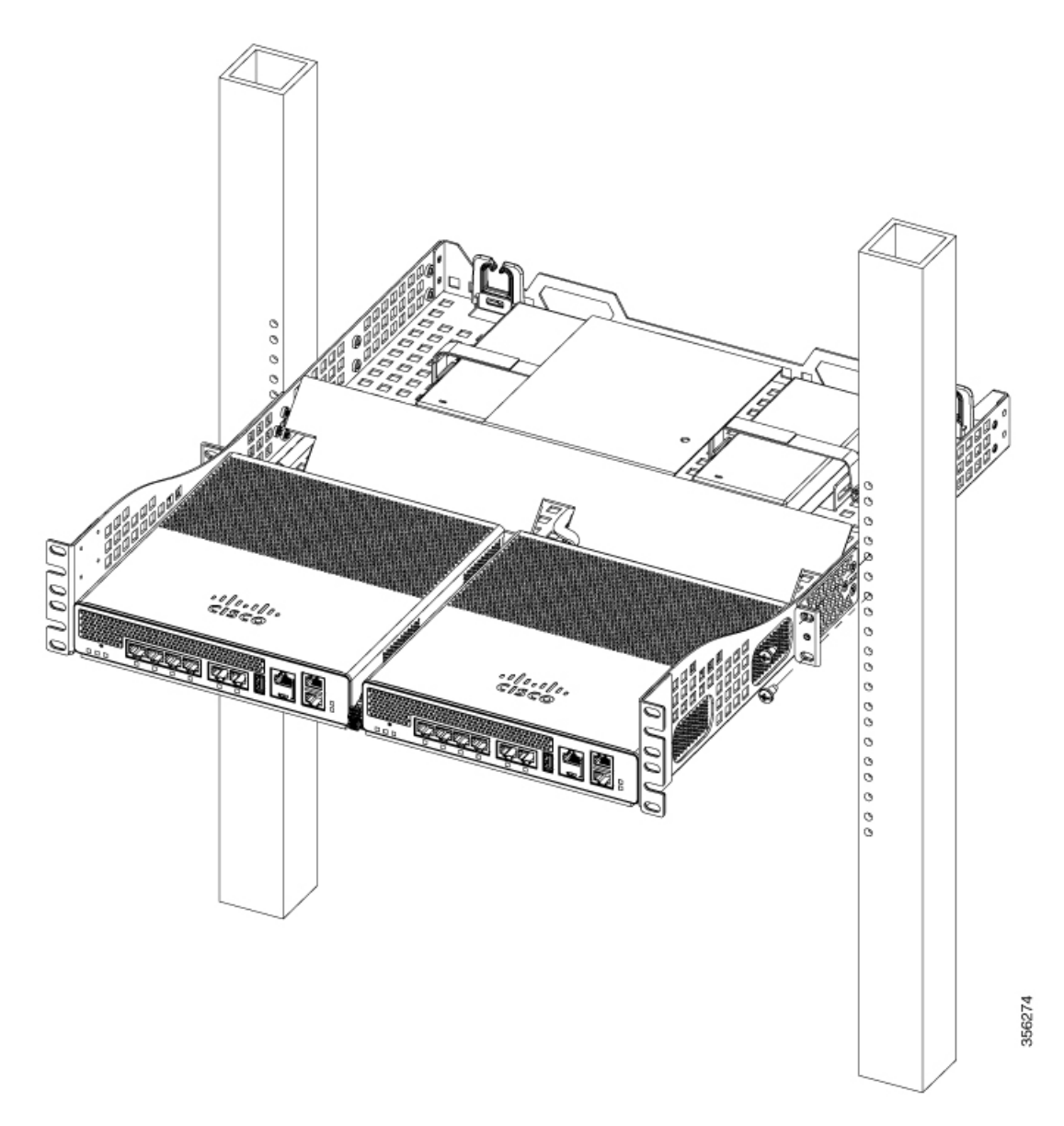

To remove the chassis from the rack, remove the screws that attach the chassis to the rack, and then remove the chassis.

**Step 8** (optional): If required install the rear rack mount bracket for additional stability on four-post racks.

Include optional orderable rear rack mount adapter kit: C4948E-BKT-KIT= C49xxE front and rear mount brackets.

## <span id="page-31-0"></span>**Connecting the Controller Console Port**

# 

Install the USB device driver before establishing a physical connection between the controller and the PC using the USB Console cable plugged into the USB serial port, otherwise the connection will fail. **Note**

### **Procedure**

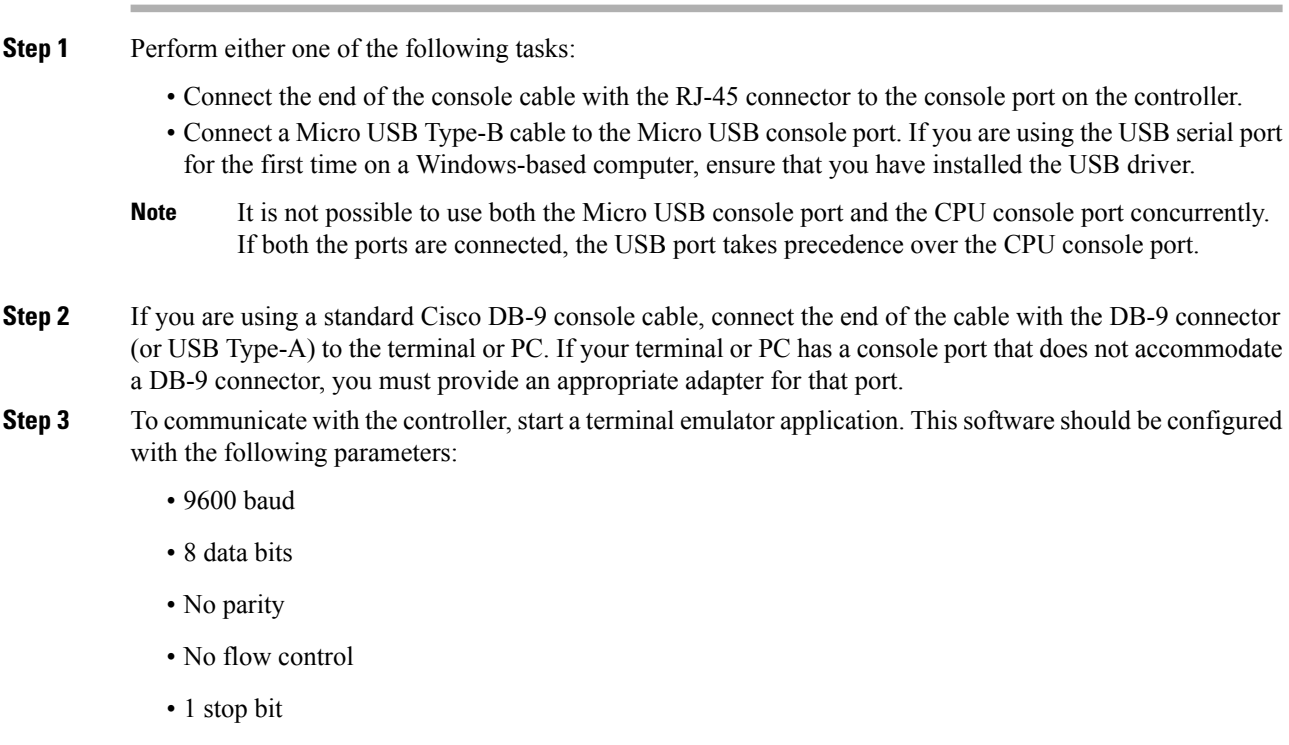

# <span id="page-31-1"></span>**Management Ethernet Port Cable Connection**

### **Before you begin**

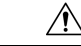

**Caution** To comply with Class A emission requirements, a shielded Ethernet cable must be used for the connection

### **Procedure**

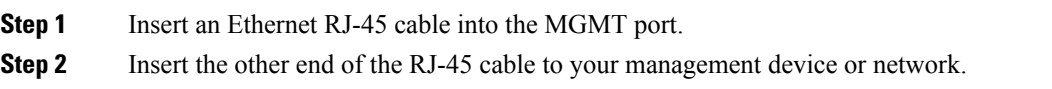

# <span id="page-32-0"></span>**Installing a Security Lock**

The controller has a security slot on the back panel. You can install an optional customer-supplied Kensington lock, such as the type that is used to secure a laptop computer, to secure the controller. See the "Cisco Catalyst" 9800-L Wireless Controller Rear Panel" section for the location of the security lock.

I

i.

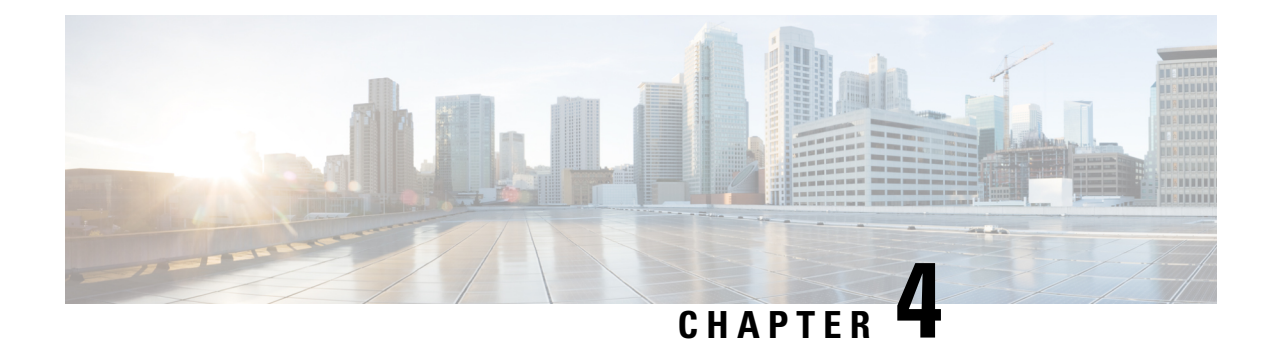

# <span id="page-34-0"></span>**Installing the Power Supply**

This chapter describes how to install the power supply.

The controller can be powered using one power supply unit.

The power supply do not have an on/off switch and can only be powered down by removing AC input.

- [Overview](#page-34-1) on Power Supply, on page 27
- Installation [Guidelines,](#page-36-0) on page 29
- [Installing](#page-37-0) an AC Power Supply, on page 30
- Finding the Power Supply Serial [Number,](#page-37-1) on page 30

## <span id="page-34-1"></span>**Overview on Power Supply**

The following table describes the external power supply.

### **Table 7: Power Supply Adapter Part Number and Description**

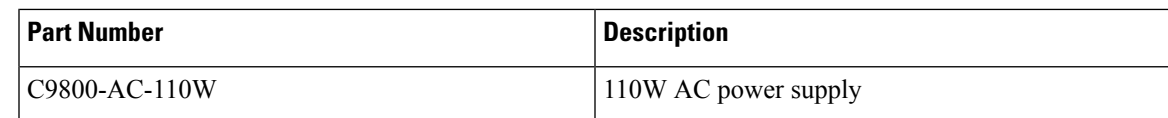

The 110W AC power supply is an autoranging unit that supports input voltages between 100 and 240 VAC.

The power supply adapter uses an 18- AWG power cord for connection to an AC power outlet.

**Figure 14: 110W AC Power Cord**

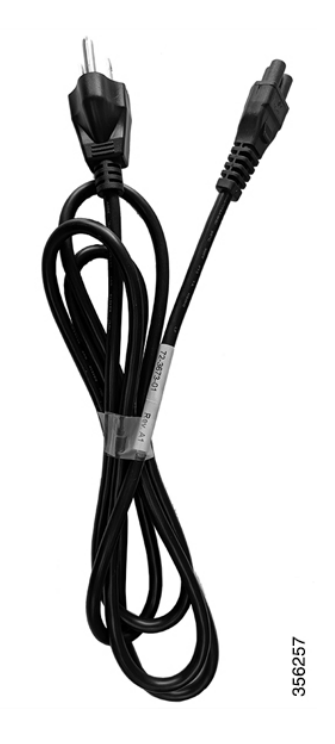

A 6-pin latching DC connector supplies power to the controller.

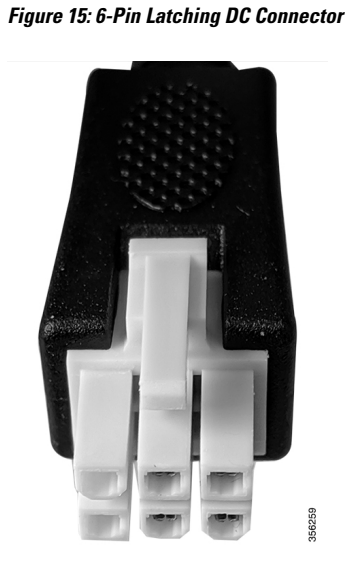

**Figure 16: DC Power Cord**

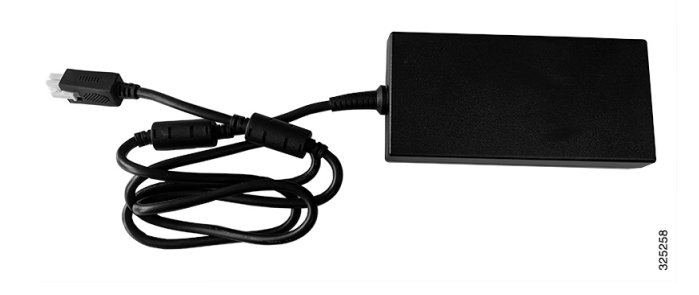

### **Verifying Connections**

To verify if the power supply adapter is connected to the power outlet, first turn on the power, then check the LED status.

**Figure 17: LED Location**

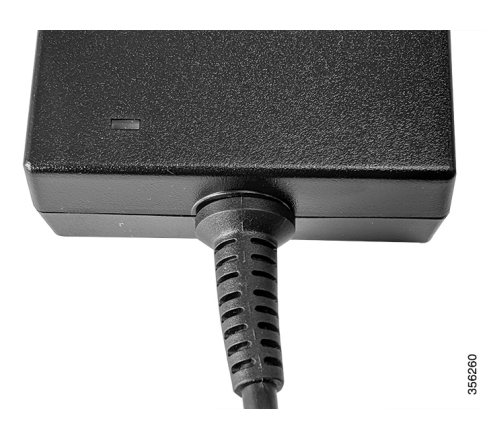

The following table describes the LED status of the power supply adapter.

**Table 8: Power Supply Adapter LED and Description**

| <b>Power Supply Adapter LED</b> | <b>Description</b>   |
|---------------------------------|----------------------|
| $\vert$ Off (LED is off)        | No input power.      |
| Green                           | Input power present. |

# <span id="page-36-0"></span>**Installation Guidelines**

This section includes the basic installation guidelines for installing a power supply. Read this section before you start the installation procedure. Translations of the warning statements appear in the RCSI guide on Cisco.com.

Observe these guidelines when installing a power supply:

• A power supply that is only partially connected to the controller can disrupt the system operation.

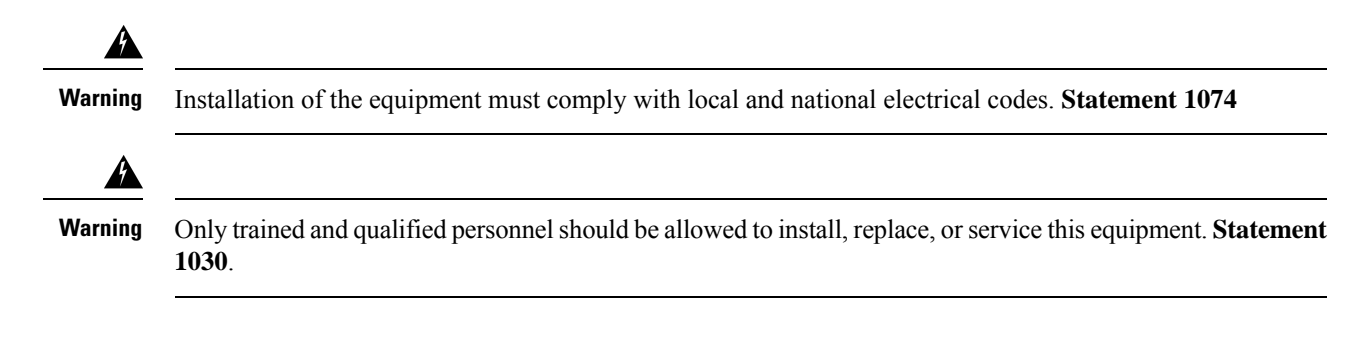

## <span id="page-37-0"></span>**Installing an AC Power Supply**

### **Procedure**

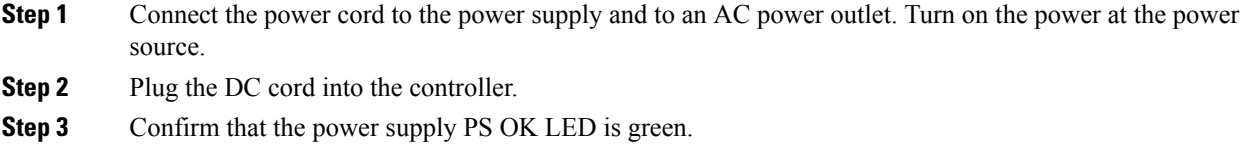

# <span id="page-37-1"></span>**Finding the Power Supply Serial Number**

If you contact Cisco Technical Assistance regarding a power supply, you need to know the serial number.

You can find the serial number printed on the external power adapter.

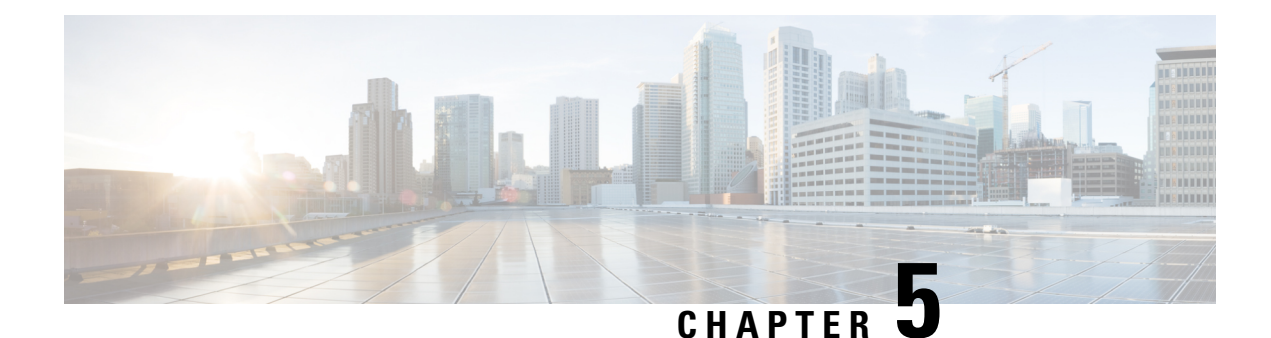

# <span id="page-38-0"></span>**Power Up and Initial Configuration**

This chapter guides you through a basic controller configuration, which is sufficient for you to access your network. Complex configuration procedures are beyond the scope of this publication and can be found in the modular configuration and command reference publications in the Cisco IOS software configuration documentation set that corresponds to the software release installed on your Cisco hardware.

- Powering Up the [Controller,](#page-38-1) on page 31
- Performing the Initial [Configuration](#page-39-0) on the Controller, on page 32
- Gigabit Ethernet [Management](#page-49-0) Interface Overview, on page 42
- Saving Your Controller [Configuration,](#page-51-0) on page 44
- Verifying the Initial [Configuration,](#page-51-1) on page 44
- Powering Off the [Controller](#page-52-0) Safely, on page 45

## <span id="page-38-1"></span>**Powering Up the Controller**

Before you power on, make sure that:

- The power supply cord is plugged into the power supply inlet.
- All cables are connected.
- Your computer is powered up and connected.

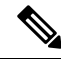

**Note** Your controller automatically powers UP from the pre-installed image in the factory settings.

For information on How to Recover a Catalyst 9800 controller or the password from ROMMON mode, see the following link:

[https://www.cisco.com/c/en/us/support/docs/wireless/catalyst-9800-series-wireless-controllers/](https://www.cisco.com/c/en/us/support/docs/wireless/catalyst-9800-series-wireless-controllers/214012-recovering-a-catalyst-9800-controller-fr.html) [214012-recovering-a-catalyst-9800-controller-fr.html](https://www.cisco.com/c/en/us/support/docs/wireless/catalyst-9800-series-wireless-controllers/214012-recovering-a-catalyst-9800-controller-fr.html)

## <span id="page-39-0"></span>**Performing the Initial Configuration on the Controller**

## <span id="page-39-1"></span>**Using the Cisco IOS-XE CLI - Cisco Setup Command Facility**

The **setup** command facility prompts you to enter the information that is needed to configure a controller quickly. The facility takes you through an initial configuration, including wireless configurations.

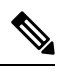

**Note**

The setup command facility is entered automatically if there is no configuration on the controller when it is booted into Cisco IOS-XE.

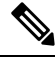

Do not delete *Throughput.txt* file. This file is created when the **license wireless high-performance** command is used on the controller to increase the scale from 250 APs and 5000 clients to 500 APs and 10000 clients. Deleting this file will revert the controller to the previous state of 250 APs and 5000 clients. **Note**

You will be prompted for wireless configuration after the Day 0 banner.

For information on modifying the configuration after you create it, see the Cisco Catalyst 9800 Series Wireless Controller Software [Configuration](https://www.cisco.com/c/en/us/support/wireless/catalyst-9800-series-wireless-controllers/products-installation-and-configuration-guides-list.html) Guide and the Cisco Catalyst 9800 Series Wireless Controller [Command](https://www.cisco.com/c/en/us/support/wireless/catalyst-9800-series-wireless-controllers/products-command-reference-list.html) [Reference](https://www.cisco.com/c/en/us/support/wireless/catalyst-9800-series-wireless-controllers/products-command-reference-list.html) Guide.

This section covers the following:

- Configuring the device management interface.
- Configuring the device management IP.
- Setting a static route.
- Configuring the management credentials.
- Configuring the wireless management interface.
- Choosing the deployment mode.
- Configuring the system name or hostname.
- Configuring credentials for management access on access points.
- Configuring the country code.
- Configuring the time using an NTP server or manually.
- [Optional] Configuring a time zone.
- [Optional] Configuring the wireless client density.
- [Optional] Configuring AAA servers.
- [Optional] Configuring the wireless network settings.
- [Optional] Configuring a network name or SSID.
- [Optional] Configuring a virtual IP.
- [Optional] Configuring an RF network name.
- [Optional] Configuring high avalability.

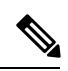

Presently, there is no direct method to get back to your previous configuration. Press **Ctrl-C** to restart the configuration and return to the setup without saving the configuration. **Note**

### <span id="page-40-0"></span>**Day 0 CLI Wizard for the Controller**

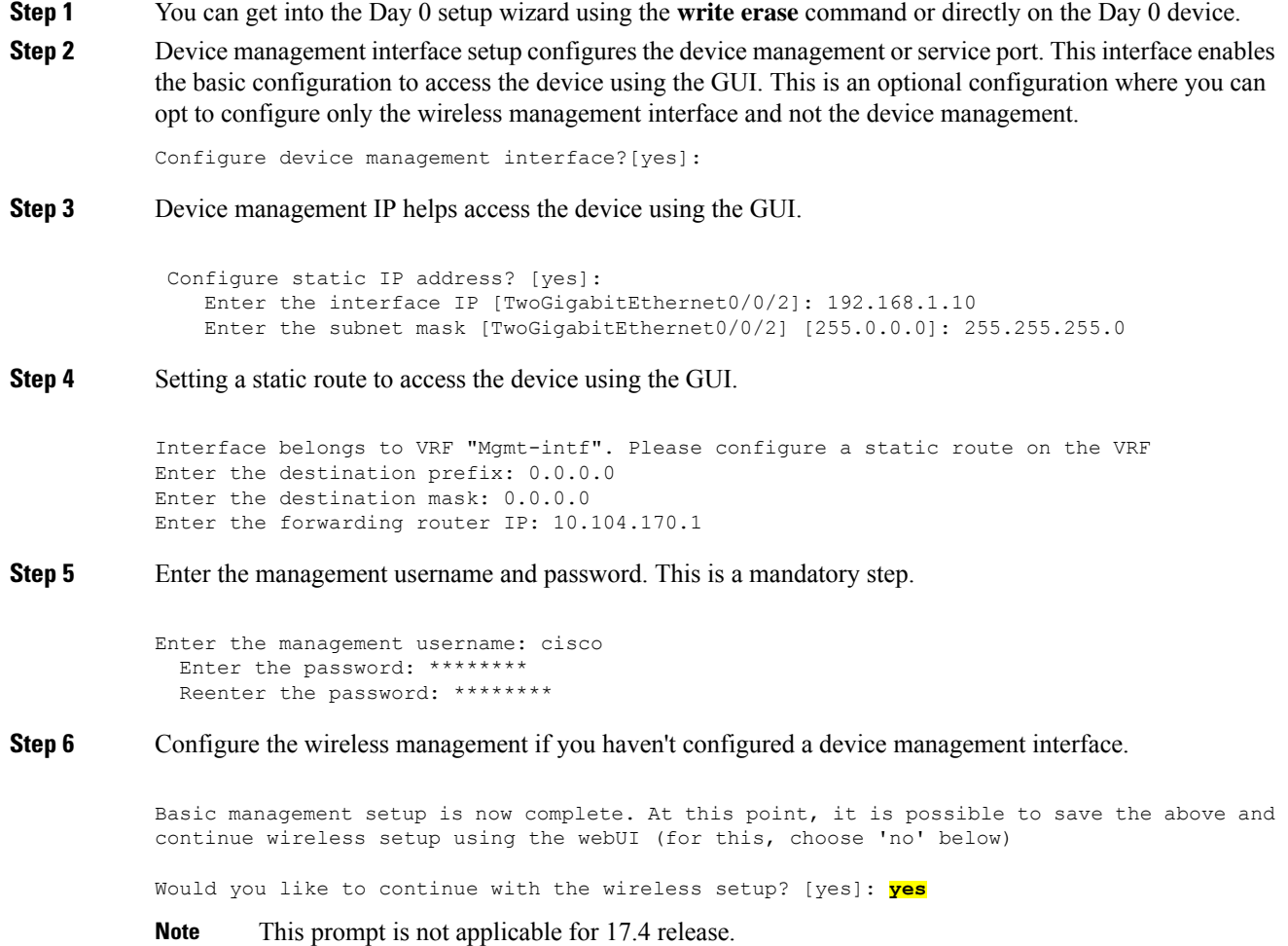

If you have not configured the device management, the setup moves to **Step 7** before displaying the above banner. **Note**

In 17.3 release, you will be allowed to exit the wizard after configuring at least one of the interfaces, that is, device or wireless management.

This banner is no longer available in 17.4. You cannot exit the wizard without completing the configuration.

If you select **Yes**, you need to follow the upcoming steps. Also, you can access the device using the IP configured in **Step 4**.

**Step 7** Wireless management interface is a mandatory configuration:

```
Configuring wireless management interface
  Select interface to be used for wireless management
   1. TwoGigabitEthernet0/0/1 [Up]
   2. TwoGigabitEthernet0/0/2 [Up]
   3. TwoGigabitEthernet0/0/3 [Up]
  Choose the interface to config [1]:
```
#### **Step 8** Enter a VLAN ID:

Enter the vlan ID (1-4094): 112

### **Step 9** Configure an IPv4 or IPv6 address:

```
Configure IPv4 address? [yes]:
 Enter the interface IP [TwoGigabitEthernet0/0/1]: 9.11.112.40
  Enter the subnet mask [TwoGigabitEthernet0/0/1] [255.0.0.0]: 255.255.255.0
Configure IPv6 address? [yes]: no
```
### **Step 10** Configure a VLAN DHCP server and IP address:

Do you want to configure a VLAN DHCP Server? [yes]: yes Enter the VLAN DHCP Server IP [TwoGigabitEthernet0/0/1]: 9.11.112.45

**Step 11** [Optional] Setting a static route to attach an AP client to the controller. The default options for static route prompts you to configure a default route. However, you can specify a different route as well.

> Configure static route? [yes/no]: yes Enter the destination prefix [0.0.0.0]: Enter the destination mask [0.0.0.0]: Enter the forwarding router IP: 9.11.112.1

If you configure the device as HA RMI and you haven't configured a default route (that is, source and destination as 0.0.0.0), the wizard asks for the default route information. **Note**

Basic management setup is now complete. At this point, it is possible to save the above and continue wireless setup using the webUI(for this, choose 'no' below)

Would you like to continue with the wireless setup? [yes]

### **Step 12** Choose the deployment mode:

Choose the deployment mode 1. Standalone

2. Active 3. Standby Enter your selection [1]:

You can choose from one of the following deployment modes: **Note**

• **Standalone**: In this mode, you do not get to view any high availability pairing information.

- **Active**: In this mode, the controller needs to be configured with all the Day 0 information.
- **Standby**: In this mode, the configuration proceeds to the **High Availability** configuration.
- **Step 13** Configure the system name or hostname:

Enter the hostname [WLC]: ciscowlc

**Note** This is a mandatory step. The hostname needs to confirm to the RFC standards.

**Step 14** [Optional] Configure the login credentials for an AP.

```
Configure credentials for management access on Access Points? [yes]:
 Enter the management username: cisco
 Enter the management password: ****
   Reenter the password: ****
 Enter the privileged mode access password: ****
   Reenter the password: ****
```
**Step 15** Configure the country code. You can specify multiple country codes by separating them with a comma.

Configure country code for wireless operation in ISO format ? [US]:

- **Step 16** Configure the date and NTP to allow access points to join the controller. You can configure time using an NTP server or manually.
	- You need to enter time in the following format: **Note**

### **DAY-MONTH-YEAR**

Configure NTP server ? [yes/no]: no Enter the day: Enter the month: Enter the year: Configure a NTP server now? [yes]: Enter ntp server address : 9.11.112.45 Enter a polling interval between 16 and 131072 secs which is power of 2: 16

### **Step 17** [Optional] Configure a timezone:

Configure timezone? [yes]: Enter name of timezone: ind Enter hours offset from UTC (-23,23): 5 Enter mins offset from UTC (0,59) [0]: 30

### **Step 18** [Optional] Configure the expected client density:

```
Configure Wireless client density? [yes]:
Choose the client density
  1. Low
```

```
2. Typical
 3. High
Enter your selection [2]: 3
```
**Step 19** [Optional] Configure AAA servers:

**Note** You can configure a maximum of 6 servers during Day 0 configuration.

```
Configure AAA servers? [yes]:
 Enter the AAA server address: 9.11.112.46
 Enter the AAA key: ***
Do you want to add more AAA servers? [yes]:
 Enter the AAA server address: 9.11.112.47
 Enter the AAA key: ***
Do you want to add more AAA servers? [yes]: no
```
- The AAA servers are required for WPA2 Enterprise. In 17.4 release, you need to configure AAA only in one place. If you follow **Step 21**, WPA2 Enterprise will not ask for AAA servers in **Step 22**. **Note**
- **Step 20** [Optional] Configure wireless network settings to configure WLAN information for an AP and client join:

Configure Wireless network settings? [yes]:

**Step 21** [Optional] Configure an SSID for client join:

```
Enter the network name or service set identifier (SSID):
Choose the network type
   1. Employee
    2. Guest
```
If you choose **Employee** as the network type, the following options are displayed:

```
Choose the security type
   1. WPA Personal
    2. WPA Enterprise
   Enter your selection [2]:
```
If you choose **WPA2 Personal**, you will need to enter a pre-shared key (ASCII).

Enter the pre-shared key (ASCII):

If you choose **WPA2 Enterprise**, you will be able to add multiple AAA servers.

```
Enter the AAA server address:
Enter the AAA key:
Enter more AAA server details? [yes]
```
If you choose **Guest**, you get to view the following options:

```
Please choose the security type:
1. Webauth
2. Authbypass
3. Consent
4. Webconsent
Enter the security type:
```
**Step 22** [Optional] Configure a virtual IP address. The recommended virtual IP address is 192.0.2.1.

Ш

```
Configure virtual IP? [yes]:
Enter the virtual IP [192.0.6.1]:
```
**Step 23** [Optional] Configure an RF network name.

```
Configure RF-Network Name? [yes]:
Enter the RF-Network Name: ciscorf
```
**Step 24** [Optional] Configure high availability.

If you choose the deployment mode as Active orStandby, you will need to choose from one of the HA pairing type:

**a.** RMI

**b.** RP-RP

For information on HA pairing types, see Part: High Availability (High Availability > Information **About Redundancy Management Interface)** in *Cisco Catalyst 9800 Series Wireless Controller Software Configuration Guide, Cisco IOS XE Bengaluru 17.4.x*. **Note**

```
High Availability configuration
Please choose the HA pairing type
  1. RMI
  2. RP-RP
Enter your selection [1]:
```
If you choose RMI+RP, you need to select an interface to be used as redundancy port:

Enter the RMI IP for local chassis: 9.11.112.12 Enter the RMI IP for remote chassis: 9.11.112.13 Enter the gateway IP of the last resort: 9.11.112.1

**Note** If you have not configured a default route earlier, you need to enter the gateway IP of the last resort.

If you choose the deployment mode as Standby, you need to specify the VLAN ID for completing the pairing:

```
Enter the RMI IP for local chassis: 9.11.112.51
Enter the RMI IP for remote chassis: 9.11.112.50
Enter the wireless management VLAN: 112
```
If you choose RP, you need to select an interface to be used as redundancy port:

```
Select interface to be used as redundancy port
 1. TwoGigabitEthernet0/0/2 [Up]
 2. TwoGigabitEthernet0/0/3 [Up]
Choose the interface to config [1]: 2
Enter the local IP:
Enter the subnet mask:
Enter the remote IP:
```
## <span id="page-45-0"></span>**Day 0 Web UI Wizard for the Controller**

For information on the Day 0 Web UI, see the Day 0 Express Setup using WebUI section of the *Cisco Catalyst 9800 Wireless Controller Series Web UI Deployment Guide*.

After the day 0 wizard configuration, the management interface (Gig0) remains as the source interface for TFTP. In the day 0 wizard configuration the wireless management interface is configured and most of the time this is the interface used for all network traffic. **Note**

To change the TFTP source interface to the wireless management interface, use the following command: **ip tftp source-interface vlan** *VLAN-ID*.

## <span id="page-45-1"></span>**Using the Cisco IOS-XE CLI—Manual Configuration**

This section shows you how to access the CLI to perform the initial configuration on the controller

If the system configuration message does not appear, it means a default configuration file was installed on the controller prior to shipping.

Follow these steps to configure the controller.

### **Procedure**

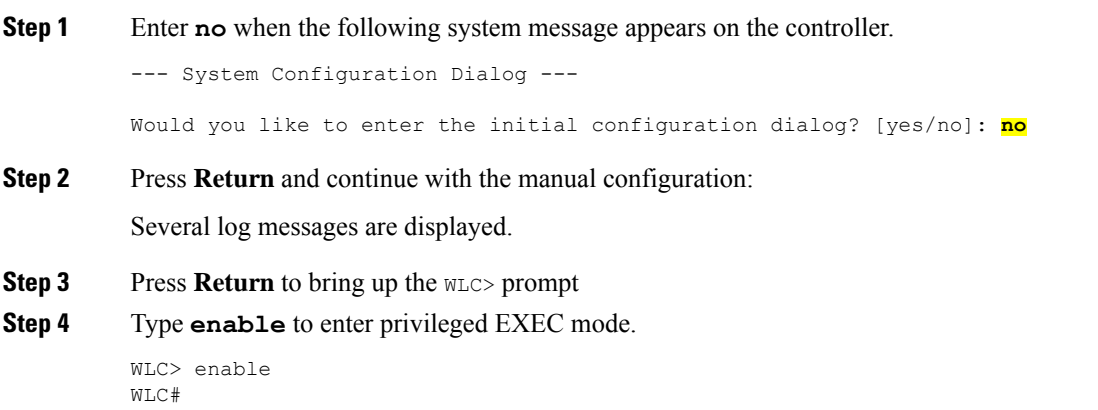

### <span id="page-45-2"></span>**Configuring the Controller Hostname**

The hostname used in CLI prompts the default configuration filenames. If you do not configure the controller hostname, the controller uses the factory-assigned default hostname **WLC**.

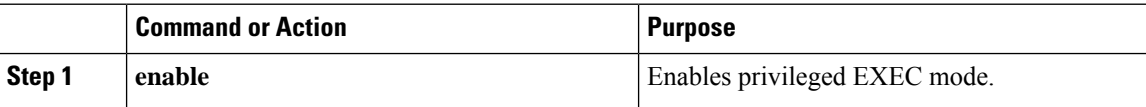

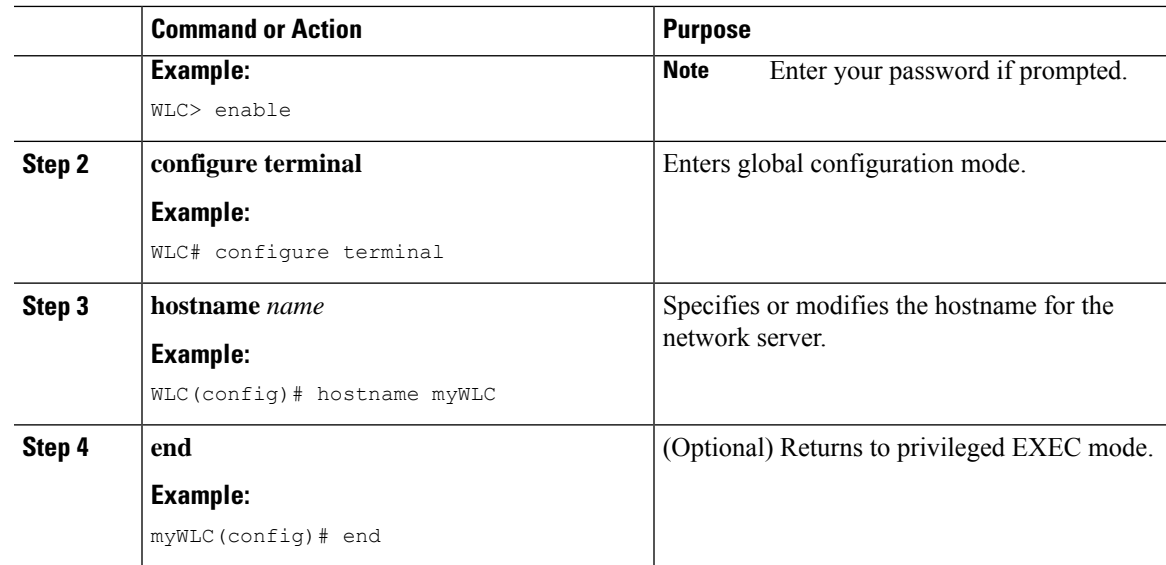

### <span id="page-46-0"></span>**Configuring the Enable and Enable Secret Passwords**

To provide an additional layer of security, particularly for passwords that cross the network or are stored on a TFTPserver, you can use either the **enablepassword** command or **enable secret** command. Both commands accomplish the same thing—they allow you to establish an encrypted password that users must enter to access privileged EXEC (enable) mode.

We recommend that you use the **enable secret** command because it uses an improved encryption algorithm.

**Note**

If you configure the enable secret command, it takes precedence over the enable password command; the two commands cannot be in effect simultaneously.

For more information, see the **Configuring Passwords and Privileges** chapter in the *Cisco IOS Security Configuration Guide*. Also see the **Cisco IOS Password Encryption Facts** tech note and the **Cisco Guide to Harden Cisco IOS Devices** tech note.

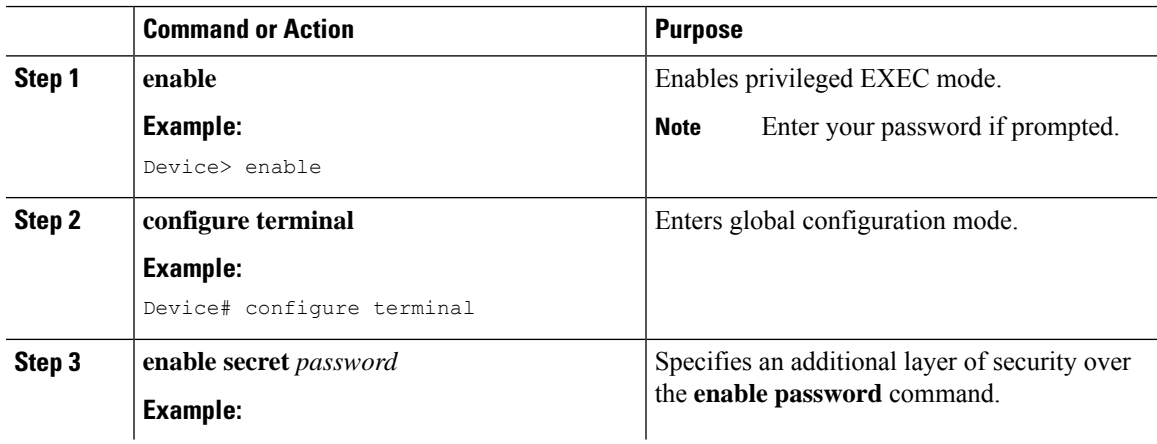

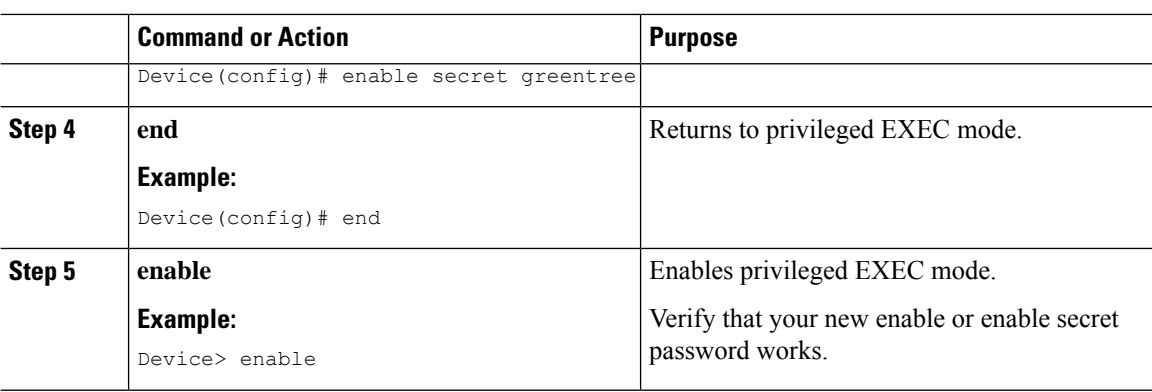

### <span id="page-47-0"></span>**Configuring the Console Idle Privileged EXEC Timeout**

By default, the privileged EXEC command interpreter waits 10 minutes to detect user input before timing out.

When you configure the console line, you can also set communication parameters, specify autobaud connections, and configure terminal operating parameters for the terminal that you are using. For more information on configuring the console line, see the *Cisco IOS Configuration Fundamentals and Network Management Configuration Guide*. In particular, see the *Configuring Operating Characteristics for Terminals* and *Troubleshooting and Fault Management* chapters.

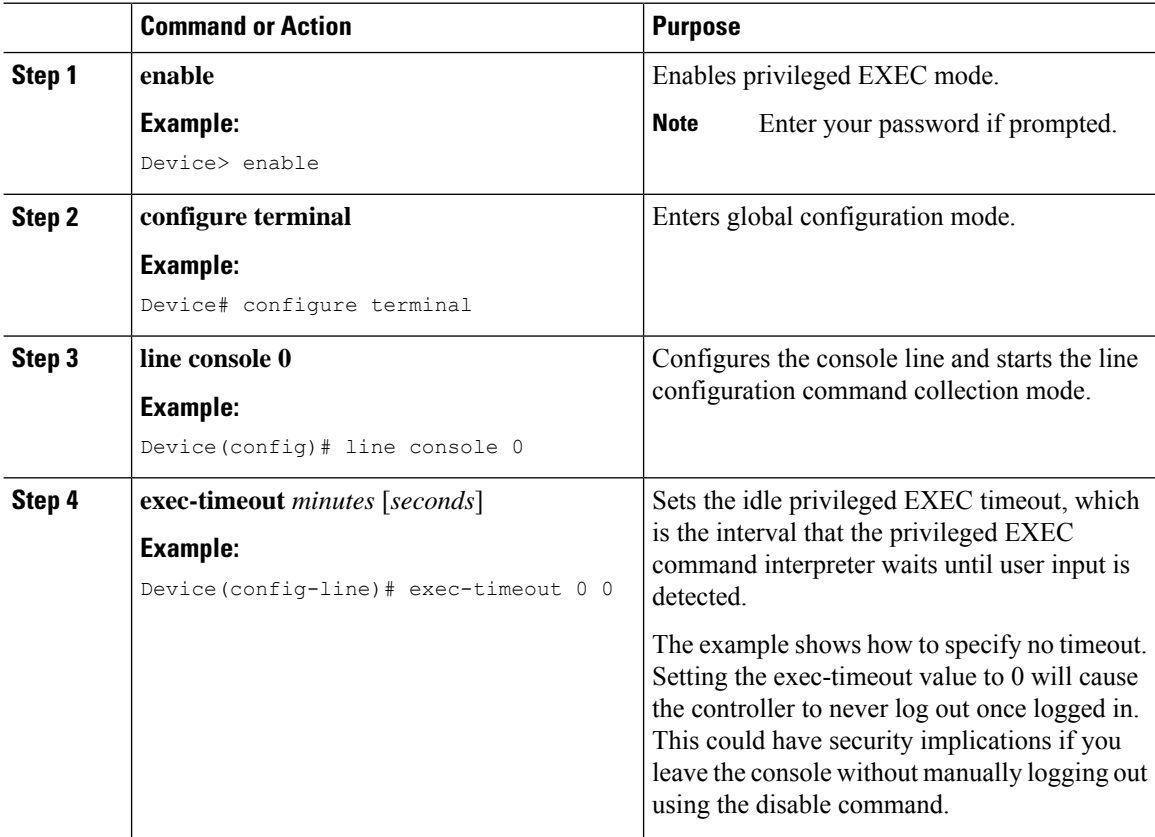

Ш

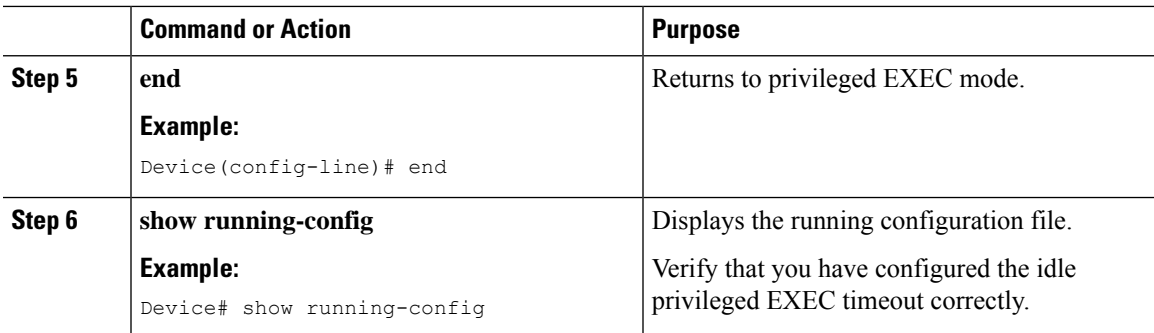

### **Example**

The following example shows how to set the console idle privileged EXEC timeout to 2 minutes 30 seconds:

line console exec-timeout 2 30

The following example shows how to set the console idle privileged EXEC timeout to 30 seconds:

line console exec-timeout 0 30

### <span id="page-48-0"></span>**Completing the Configuration**

When using the Cisco setup command facility, and after you have provided all the information requested by the facility as described in **Using the Cisco setup Command Facility** section, the final configuration appears.

To complete your controller configuration, follow these steps.

#### **Procedure**

- **Step 1** The facility prompts you to save the configuration.
	- If you answer no, the configuration information you entered is not saved, and you return to the controller enable prompt (**WLC#**). Enter **setup** to return to the System Configuration dialog box.
	- If you answer yes, the configuration is saved, and you are returned to the user EXEC prompt (WLC>).

```
Use this configuration? {yes/no} : yes
Building configuration...
Use the enabled mode 'configure' command to modify this configuration.
%LINK-3-UPDOWN: Interface GigabitEthernet0/1/0, changed state to up
%LINEPROTO-5-UPDOWN: Line protocol on Interface GigabitEthernet0/1/0, changed state to up
<Additional messages omitted.>
```
- **Step 2** When messages stop appearing on your screen, press Return to get the w<sub>LC</sub>> prompt.
- **Step 3** The WLC> prompt indicates that you are now at the command-line interface (CLI).

You have just completed an initial controller configuration. Note that this is not a complete configuration. At this point, you have two choices:

• Run the setup command facility again, and create another configuration:

```
WLC> enable
Password: password
WLC# setup
```
• Modify the existing configuration or configure additional features by using the CLI:

```
WLC> enable
Password: password
WLC# configure terminal
WLC(config)#
```
## <span id="page-49-0"></span>**Gigabit Ethernet Management Interface Overview**

The controller provides an Ethernet management port named GigabitEthernet0.

The purpose of this interface is to allow users to perform management tasks on the controller; it is an interface that should not, and often cannot, forward network traffic, but can be used to access the controller through Telnet andSSH to perform management tasks on the controller. The interface is most useful in troubleshooting scenarios when other forwarding interfaces are inactive.

The following aspects of the management Ethernet interface should be noted:

- The controller has one management Ethernet interface named GigabitEthernet0.
- IPv4, IPv6, and ARP are the only routed protocols supported for the interface.
- The interface provides a way to access the controller even if forwarding interfaces are not functional, or the Cisco IOS is down.
- The management Ethernet interface is part of its own VRF. See the *Cisco Catalyst 9800 Series Wireless Controller Software Configuration Guide* for more details.

### <span id="page-49-1"></span>**Default Gigabit Ethernet Configuration**

By default, a forwarding VRF is configured for the interface with a special group named Mgmt-intf. This cannot be changed. This isolates the traffic on the management interface away from the forwarding plane. Otherwise, the interface can be configured like other Gigabit Ethernet interfaces for most functions.

For example, the default configuration is as follows:

```
interface GigabitEthernet0
vrf forwarding Mgmt-intf
ip address 200.165.200.225 255.255.255.224
negotiation auto
```
### <span id="page-49-2"></span>**Configuring Gigabit Ethernet Interfaces**

This section shows how to assign an IP address and interface description to an Ethernet interface on your controller.

For comprehensive configuration information on Gigabit Ethernet interfaces, see the **Configuring LAN Interfaces** chapter of the *Cisco IOS Interface and Hardware Component Configuration Guide*.

For information on the interface numbering, see the *Cisco Catalyst 9800 Series Wireless Controller Software Configuration Guide*.

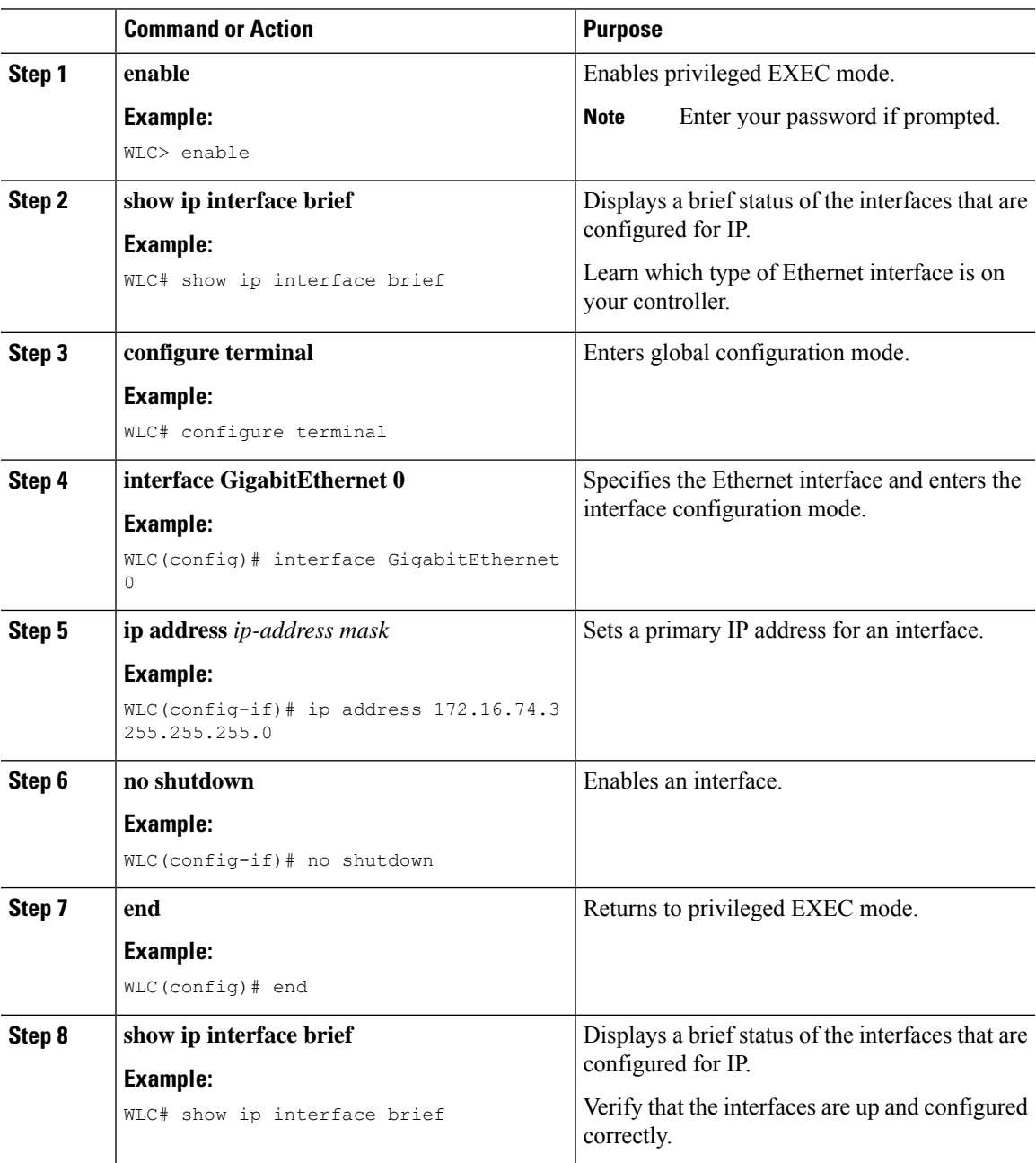

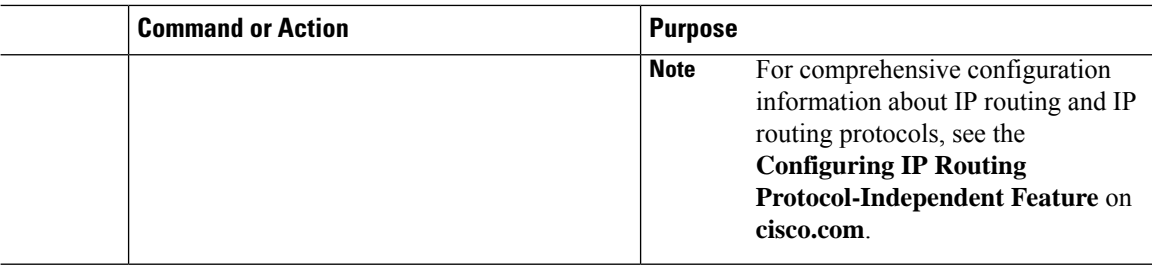

# <span id="page-51-0"></span>**Saving Your Controller Configuration**

This section describes how to avoid losing your configuration at the next system reload or power cycle by saving the running configuration to the startup configuration in NVRAM. The NVRAM provides 32 MB of storage on the controller.

 $\mathscr{P}$ 

**Note**

To aid file recovery and minimize downtime in case of file corruption, we recommend that you save backup copies of the startup configuration file and the Cisco IOS-XE software system image file on a server

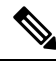

**Note**

To avoid losing work you have completed, be sure to save your configuration occasionally as you proceed. Use the **copy running-config startup-config** command to save the configuration to NVRAM.

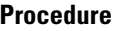

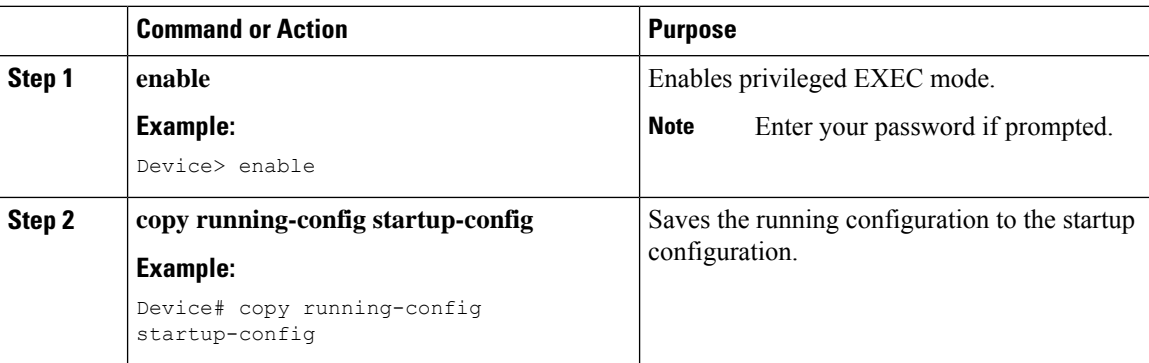

# <span id="page-51-1"></span>**Verifying the Initial Configuration**

Enter the following commands in Cisco IOS-XE to verify the initial configuration on the controller:

- **show version**—Displays the system hardware version, the installed software version, the names and sources of configuration files, the boot images, and the amount of installed DRAM, NVRAM, and flash memory.
- **show diag all eeprom**—Lists and displays the chassis, slot location, and subslot location details.
- **show interfaces** Shows if interfaces are operating correctly and if interfaces and line protocols are in the correct state, either up or down.
- **show ip interface brief**—Displays a summary of the interfaces configured for IP protocol.
- **show configuration**—Helps verify if you have configured the correct hostname and password.

After you have completed and verified the initial configuration, the specific features and functions are ready to be configured. See the *Cisco Catalyst 9800 Series Wireless Controller Software Configuration Guide*.

## <span id="page-52-0"></span>**Powering Off the Controller Safely**

#### **Before you begin**

We recommend that before turning off all power to the chassis, you issue the reload command. This ensures that the operating system cleans up all the file systems.

#### **Procedure**

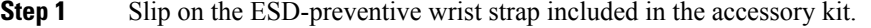

**Step 2** Change the controller **config-register** by issuing the following commands:

wlc# wlc# conf t wlc(config)# config-register <config-register-number>

- *config-register-number* refers to the config register number. The valid range is from 0x0 to 0xFFFF. You can use config register number  $0x2102$  as the best case for initial deployment. **Note**
- **Step 3** Save the controller configuration using the following command:

wlc# write memory

- **Step 4** Enter the **reload** command.
- **Step 5** Confirm the reload command:

wlc# reload

Reload command is being issued on Active unit, this will reload the whole stack Proceed with reload? [confirm] Chassis 1 reloading, reason - Reload command Feb 6 19:50:38.556: %PMAN-5-EXITACTION: F0/0: pvp: Process manager is exiting: Feb 6 19:5 Initializing Hardware ... System integrity status: 90170200 21030107

**Step 6** After confirming the reload command, wait until the system bootstrap message is displayed before powering off the system:

System Bootstrap, Version 12.2(\$v) [\$copy name 101], DEVELOPMENT SOFTWARE Copyright (c) 1994-2019 by cisco Systems, Inc. Compiled Mon 04/15/2019 6:19:54.88 by arcmaitr

Current image running: Boot ROM0

Last reset cause: LocalSoft The values of MSR  $0x198h = 00001400$  and MSR  $0x199h = 00001400$  for KATAR ME is in reserved state C9800-L-X-K9 platform with 16777216 Kbytes of main memory

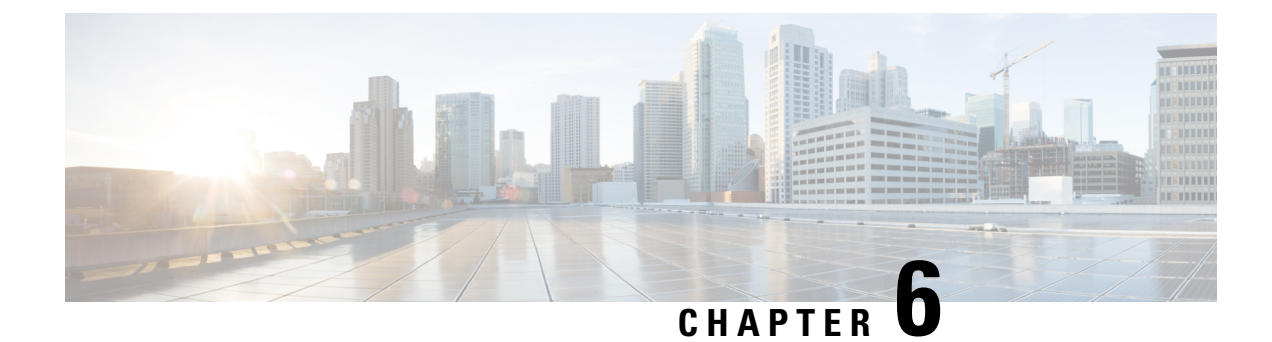

# <span id="page-54-0"></span>**License Information**

- [Evaluation](#page-54-1) License, on page 47
- Viewing License [Information,](#page-54-2) on page 47
- [Viewing](#page-54-3) the Cisco IOS License Level, on page 47

## <span id="page-54-1"></span>**Evaluation License**

The wireless controller operates on evaluation mode when the device is not registered. The evaluation mode is for 90 days. After the expiry of the evaluation period, if the wireless controller is not registered to a smart account, the wireless controller will start displaying syslog evaluation expiration messages. These error messages are purely for informational purpose only and will not affect the functionality of the wireless controller.

The number of APs supported on the wireless controller when the wireless controller is on EVAL mode will be equal to the capacity of the wireless controller and the wireless controller will be fully operational. No other license is required to use the wireless controller in evaluation mode.

## <span id="page-54-2"></span>**Viewing License Information**

Use the **show license udi** command to determine the Universal Device Identifier (UDI) information of your chassis. This may be required at the time of purchasing a new license.

The following example displays sample output from the **show license udi** command:

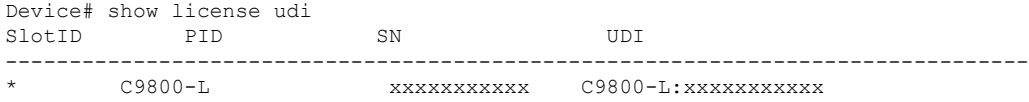

## <span id="page-54-3"></span>**Viewing the Cisco IOS License Level**

Use the **show version** command to determine the Cisco IOS license level in the controller.

Example:

```
WLC# show version | section License
```
licensed under the GNU General Public License ("GPL") Version 2.0. The documentation or "License Notice" file accompanying the IOS-XE software, License Type: Smart License is permanent License Level: adventerprise AIR License Level: AIR DNA Advantage

#### **Table 9: Show version Command Output Description**

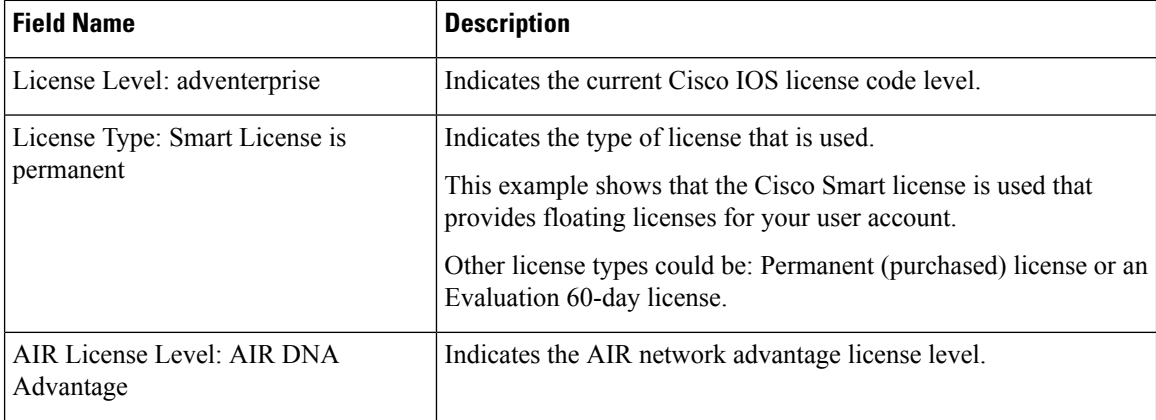

Use the **show running-config** command or the **show startup-config** command to view the license-level information. The following example displays sample output from the **show running-config** command:

WLC# show running-config .

.

. license boot level adventerprise

#### **Table 10: show running-config Command Output Description**

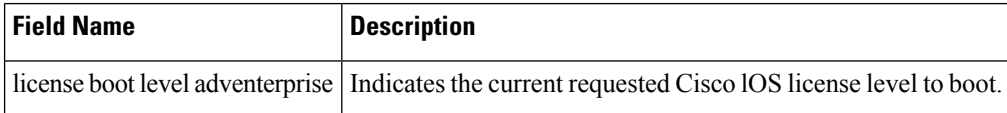

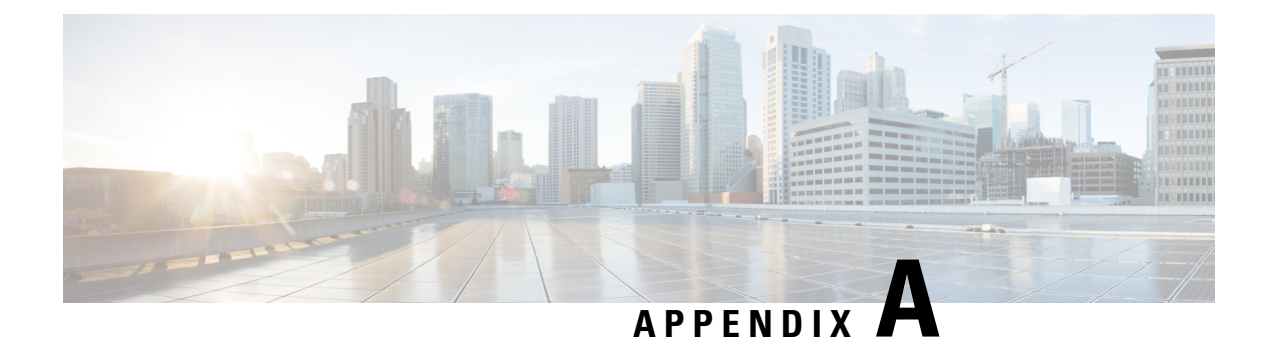

# <span id="page-56-0"></span>**Controller Specifications**

This appendix lists the technical specifications for the controller.

- Physical [Specifications,](#page-56-1) on page 49
- [Environmental](#page-56-2) Specifications , on page 49
- Power [Specifications,](#page-57-0) on page 50

# <span id="page-56-1"></span>**Physical Specifications**

**Table 11: Physical Specifications**

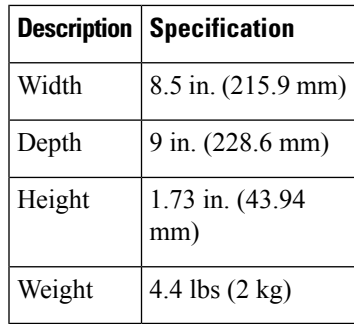

# <span id="page-56-2"></span>**Environmental Specifications**

**Table 12: Environmental Specifications**

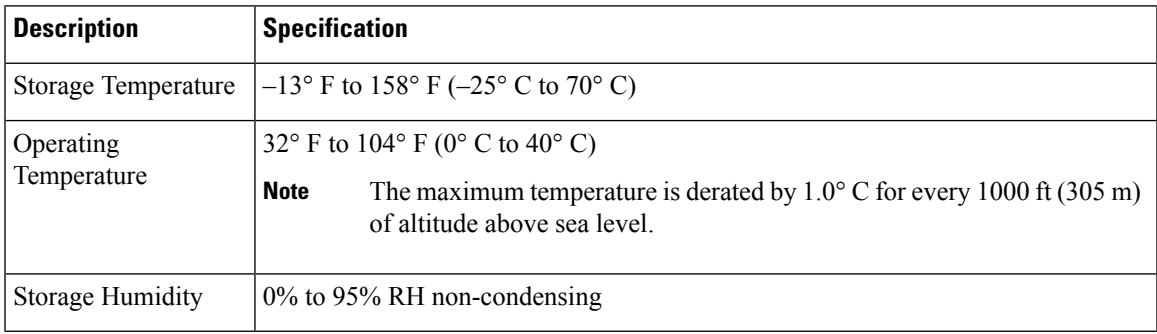

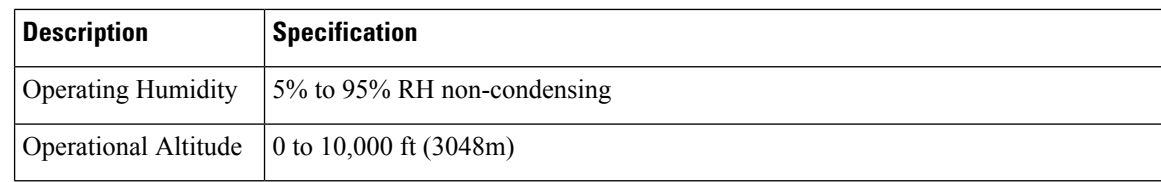

# <span id="page-57-0"></span>**Power Specifications**

### **Table 13: AC Power Supply Specifications**

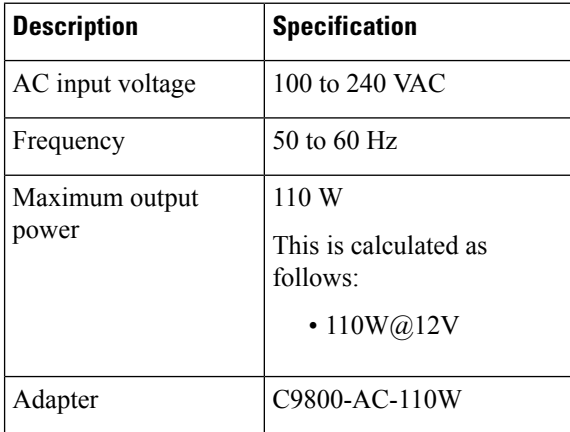

**Table 14: Heat Dissipation and Power Consumption Specifications**

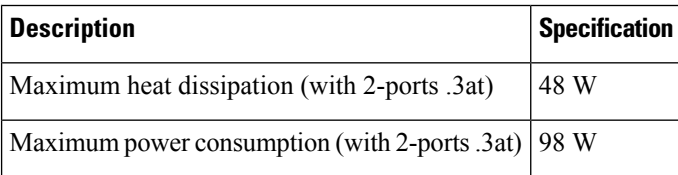